# **Dell UltraSharp 34 Eğimli USB-C Hub Monitör - U3421WE**

Kullanıcı Kılavuzu

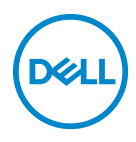

**Model: U3421WE Düzenleyici model U3421WEb** **NOT: NOT, bilgisayarınızı daha iyi kullanmanıza yardımcı olacak önemli bilgileri göstermektedir.**

**DİKKAT: DİKKAT, talimatlara uygun hareket edilmediğinde donanımda zarar ya da veri kaybına neden olabilecek durumları göstermektedir.**

**UYARI: UYARI, mal zararı, kişisel yaralanma ya da ölümle sonuçlanabilecek durumları göstermektedir.**

**Telif hakkı © 2020 Dell Inc. veya yan kurumları. Tüm hakları saklıdır.** Dell, EMC ve diğer ticari markalar Dell Inc.'in veya yan kuruluşlarının ticari markalarıdır. Diğer ticari markalar kendi sahiplerinin ticari markaları olabilir.

2020 - 12

Rev. A00

# **İçindekiler**

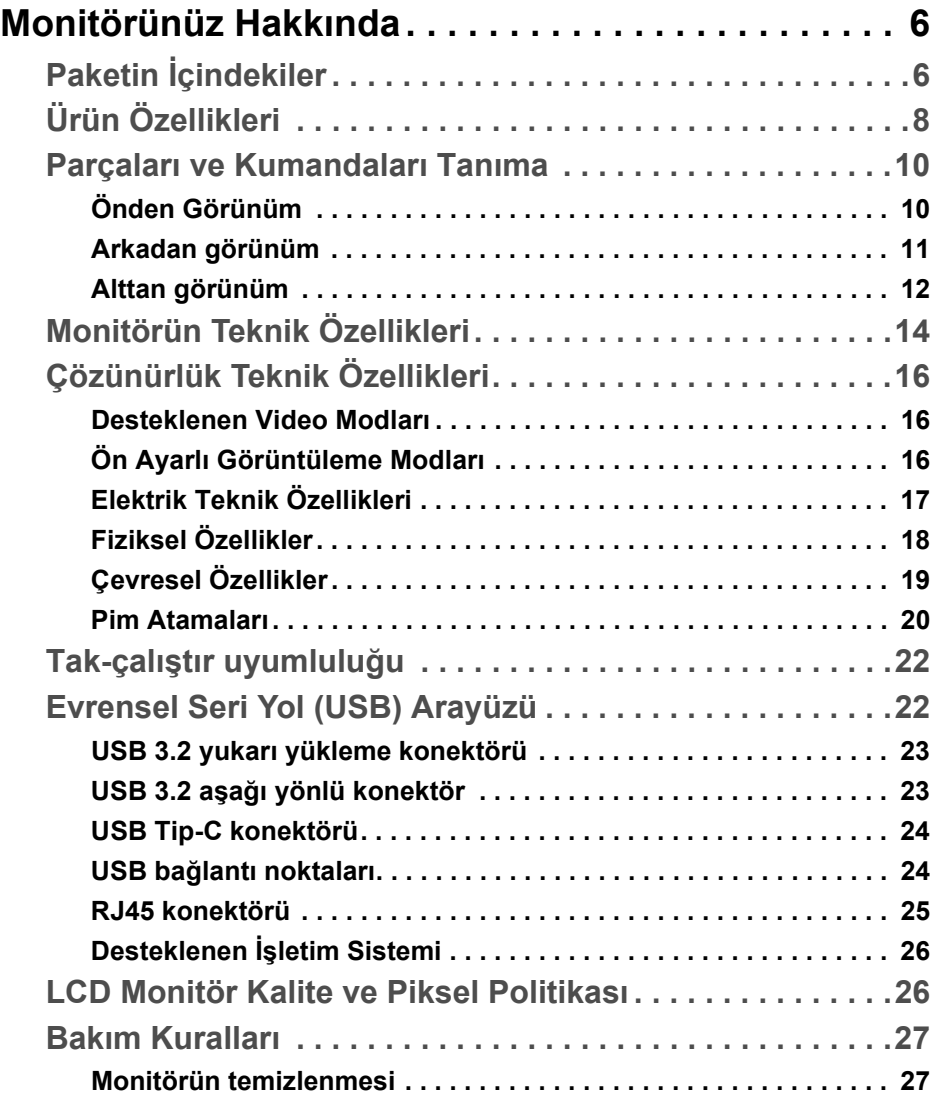

(dell

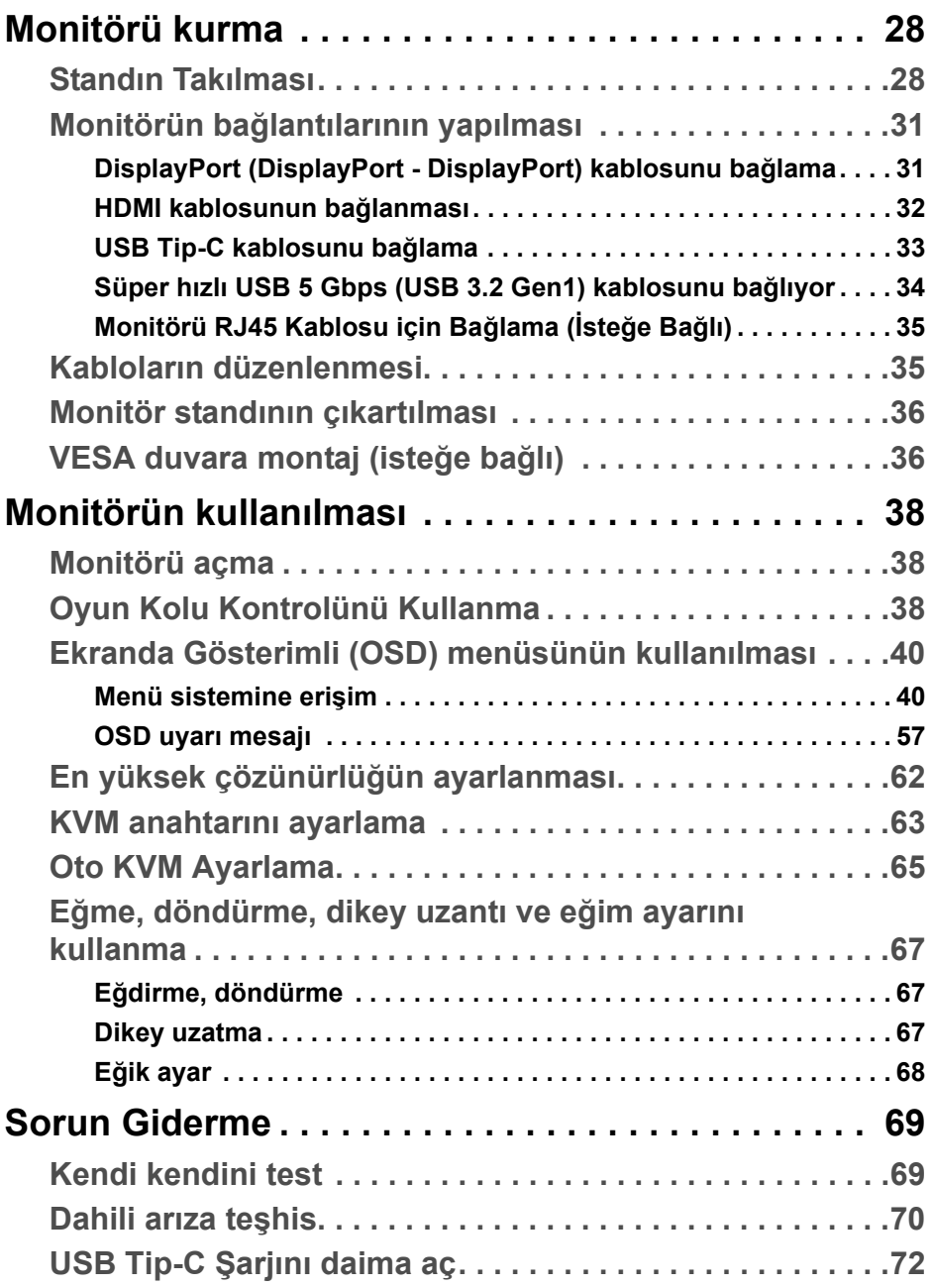

 $(2)$ 

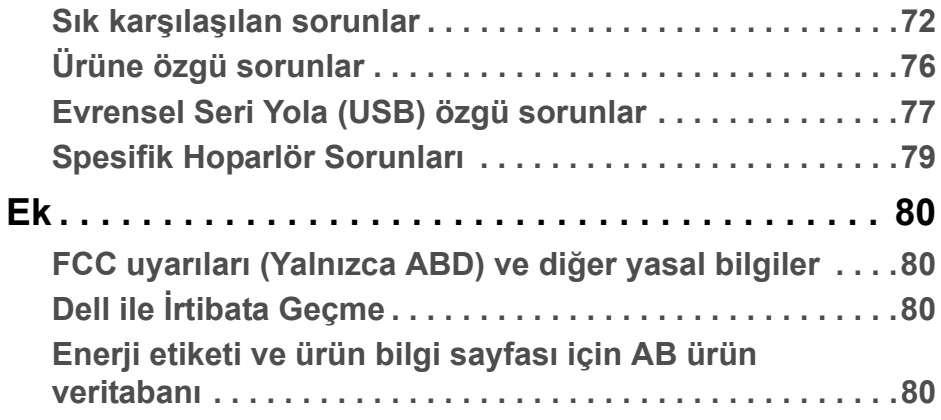

# **DELL**

# <span id="page-5-0"></span>**Monitörünüz Hakkında**

# <span id="page-5-1"></span>**Paketin İçindekiler**

Monitörünüzle, aşağıdaki tabloda listelenen parçalar birlikte gelmektedir. Eğer herhangi bir parça eksikse, Dell teknik desteği ile temasa geçin. Daha fazla bilgi için bkz. **Dell ile İ[rtibata Geçme](#page-79-4)**.

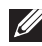

**NOT: Bazı öğeler isteğe bağlı olabilir ve monitörünüzle birlikte gönderilmeyebilir. Bazı özellikler bazı ülkelerde sunulmuyor olabilir.**

**NOT: Başka bir yerden satın aldığınız bir standı takıyorsanız, standla birlikte verilen kurulum talimatlarını uygulayın.** 

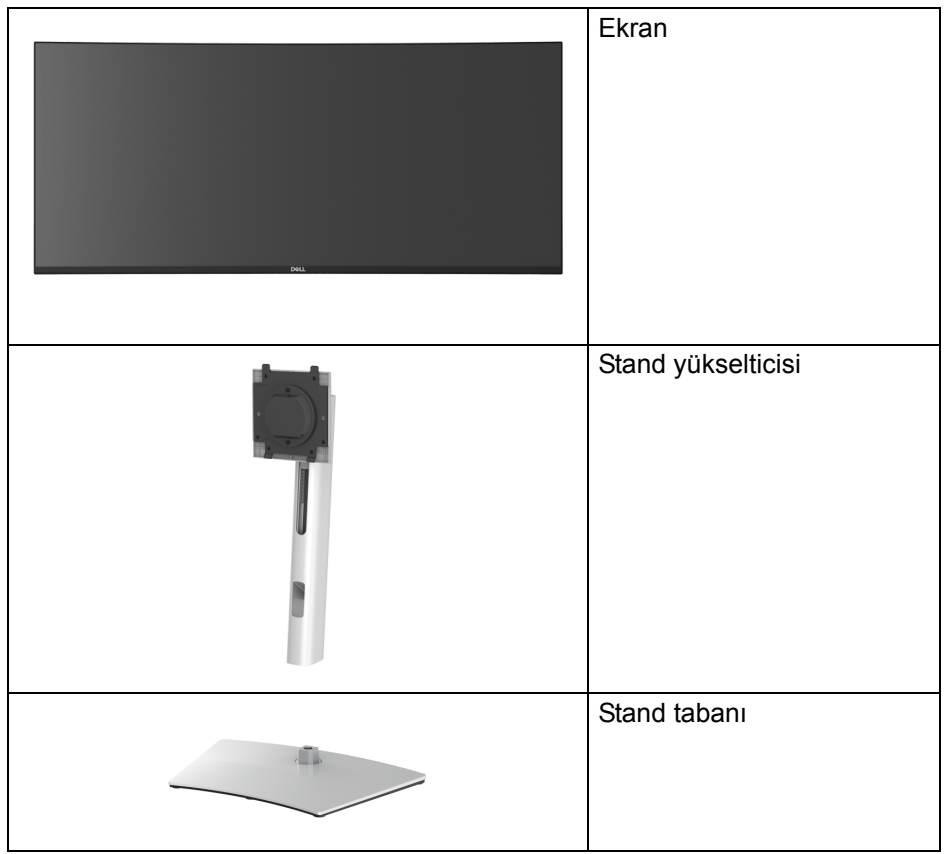

DØL

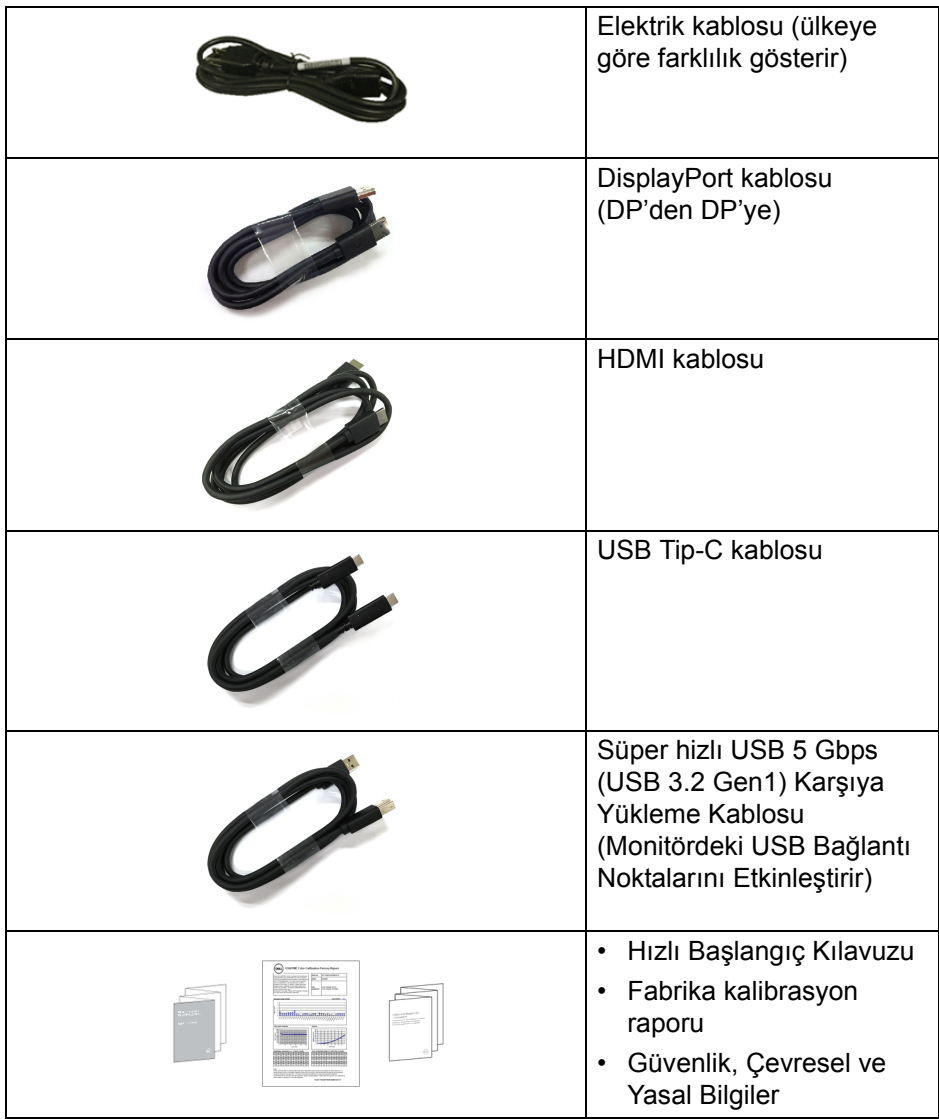

 $($ DELL $)$ 

# <span id="page-7-0"></span>**Ürün Özellikleri**

**Dell U3421WE** monitör, aktif matrisli, İnce Film Transistörlü (TFT), Sıvı Kristal Ekrana (LCD) ve LED arka ışığa sahiptir. Monitörün özellikleri arasında şunlar bulunmaktadır:

- 86,72 cm (34,14 inç) görüntülenebilir alan (çaprazlamasına ölçülür). 3440 x 1440 (21:9) çözünürlük, ayrıca daha düşük çözünürlükler için tam ekran desteği.
- Bir oturma veya bekleme konumundan görüntülemeye izin vermek için geniş görüntüleme açısı.
- Ortalama Delta E < 2 ile sRGB %99 ve Rec 709 %99 renk gamı; ayrıca DCI-P3 %95'i destekler.
- DisplayPort, USB Tip-C ve HDMI ile dijital bağlanabilirlik.
- Video ve veri sinyali alırken uyumlu bir bilgisayara güç sağlayan (PD 90 W) tekli USB Tip-C.
- Eğdirme, döndürme, yükseklik ve eğiklik ayar özellikleri.
- Ultra ince kenar çoklu monitör kullanımında kenar boşluğunu en aza indirerek akıllı görüntüleme deneyiminde kolay kurulum yapılmasına olanak sağlar.
- Esnek montaj çözümleri için çıkartılabilir stand ve Video Electronics Standards Association (VESA™) 100 mm montaj delikleri.
- 1 USB Tip-C yukarı akış bağlantı noktası, 1 USB Tip-C aşağı akış bağlantı noktası, 1 süper hızlı USB 5 Gbps (USB 3.2 Gen1) Tip-B yukarı akış bağlantı noktası, 1 süper hızlı USB 5 Gbps (USB 3.2 Gen1) Tip-A aşağı akış şarj bağlantı noktası ve 3 süper hızlı USB 5 Gbps (USB 3.2 Gen1) Tip-A aşağı akım bağlantı noktaları ile donatılmıştır.
- USB-C ve RJ45 bağlantı noktaları, tek kablolu, ağ bağlantılı bir deneyim sağlar.
- Sistem tarafından destekleniyorsa Tak ve çalıştır özelliği.
- Kolay ayarlama ve ekran optimizasyonu için Ekranda Gösterimli (OSD) ayarlar.
- Resim yanında Resim (PBP) ve Resim içinde Resim (PIP) Seçme modunu destekler.
- Yerleşik KVM anahtarı, monitöre bağlı tek bir klavyeden ve fareden en fazla 2 bilgisayarı kontrol etmenizi sağlar.
- Çoklu giriş kurulumu için Otomatik KVM'yi destekler.
- Güç ve OSD düğmeleri kilitlenir.

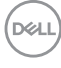

- Güvenlik kilidi yuvası.
- Stand kilidi.
- < Bekleme modunda 0,3 W.
- Yerleşik hoparlörler (5 W) x 2.
- Titremeyen ekran ile göz konforunuzu optimize edin.
- **UYARI: Monitörden gelen olası uzun dönem mavi ışık emisyonu etkileri göz yorgunluğu, dijital göz gerginliği ve benzeri dahil olmak üzere gözlere zarar verebilir. ComfortView özelliği, göz konforunu optimize etmek için monitörden çıkan mavi ışık miktarını azaltmak için tasarlanmıştır.**

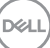

# <span id="page-9-0"></span>**Parçaları ve Kumandaları Tanıma**

### <span id="page-9-1"></span>**Önden Görünüm**

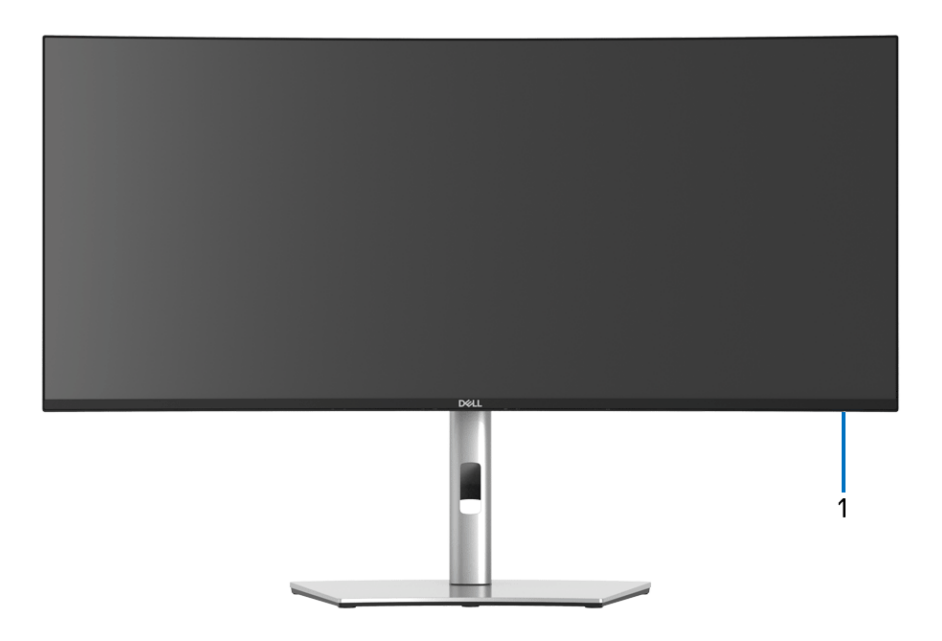

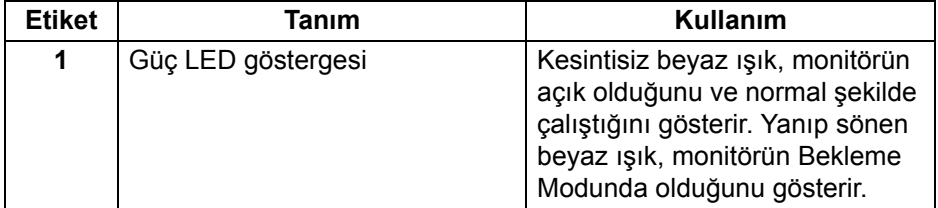

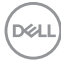

#### <span id="page-10-0"></span>**Arkadan görünüm**

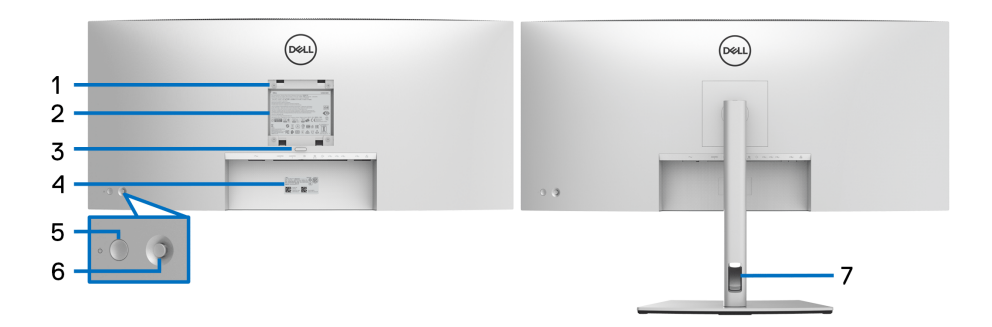

#### **Monitör standıyla arkadan görünüm**

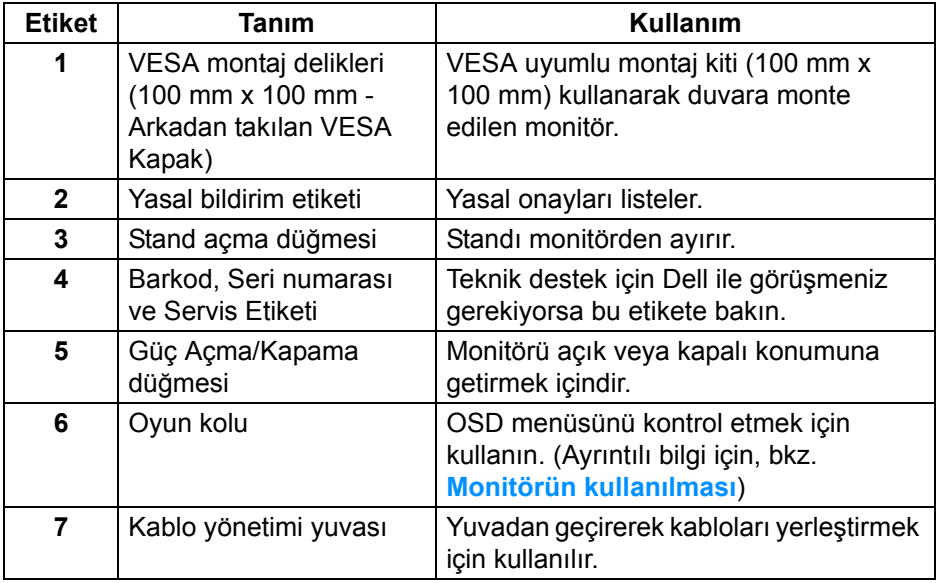

(dell

#### <span id="page-11-0"></span>**Alttan görünüm**

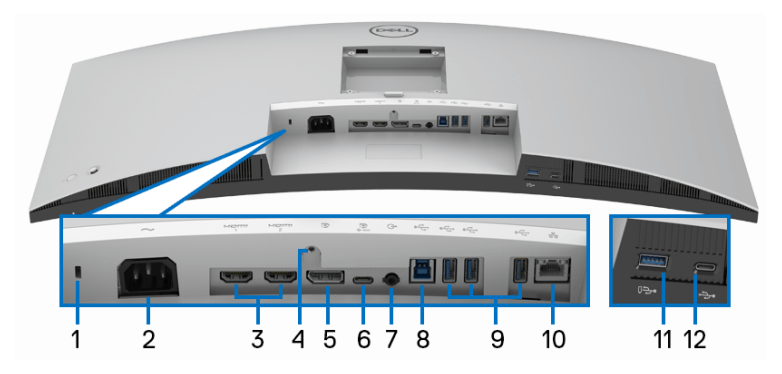

#### **Monitör standı olmadan alttan görünüm**

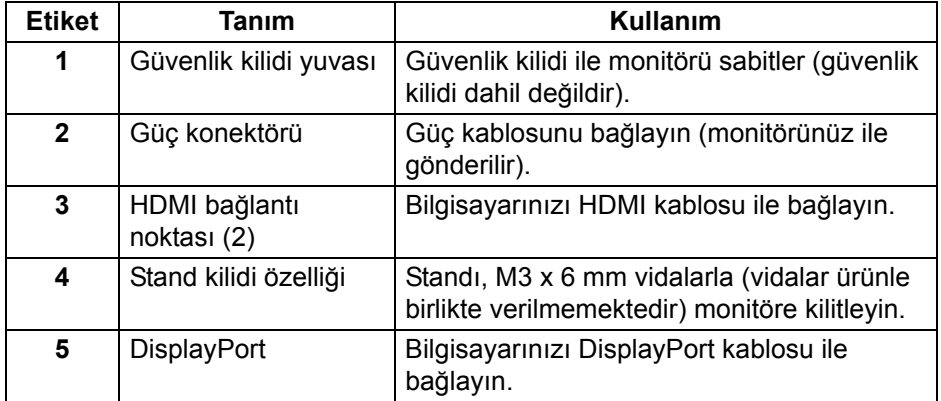

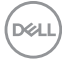

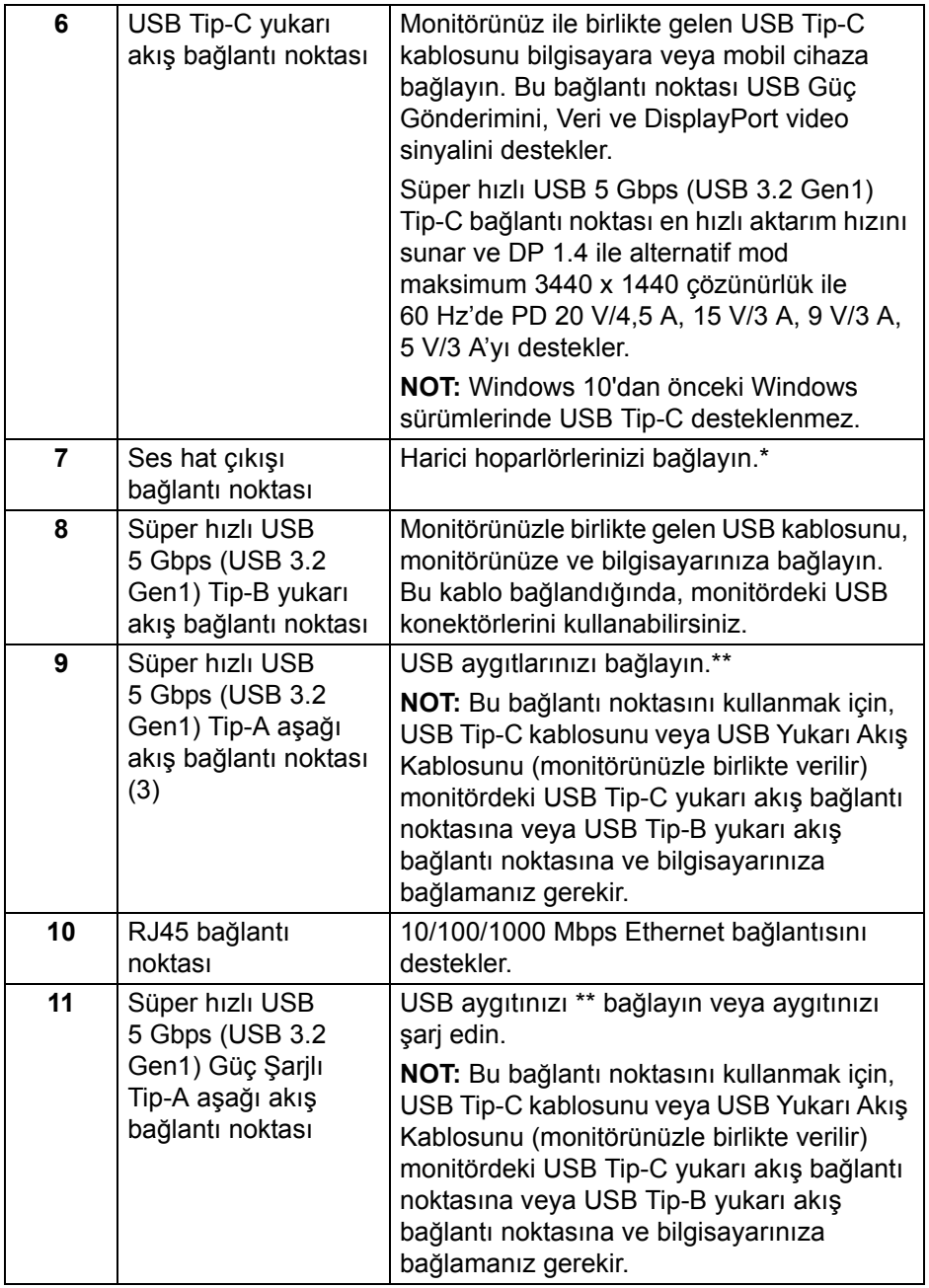

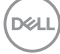

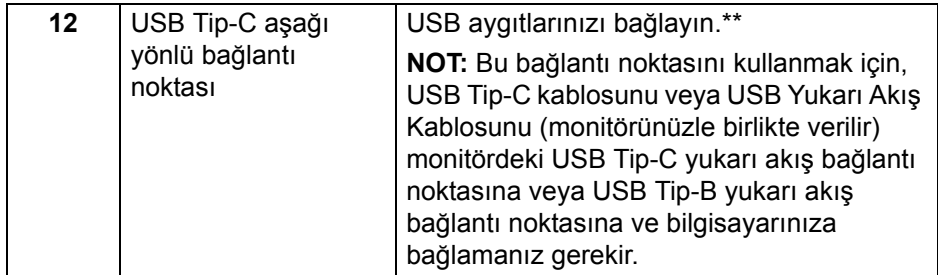

\*Ses hat çıkışı konektörü, kulaklık kullanımını desteklememektedir.

\*\*Sinyal etkileşiminden kaçınmak için, kablosuz bir USB aygıtı bir USB indirme bağlantı noktalarında, komşu port(lar)a herhangi bir diğer USB aygıtının bağlanması ÖNERİLMEZ.

# <span id="page-13-0"></span>**Monitörün Teknik Özellikleri**

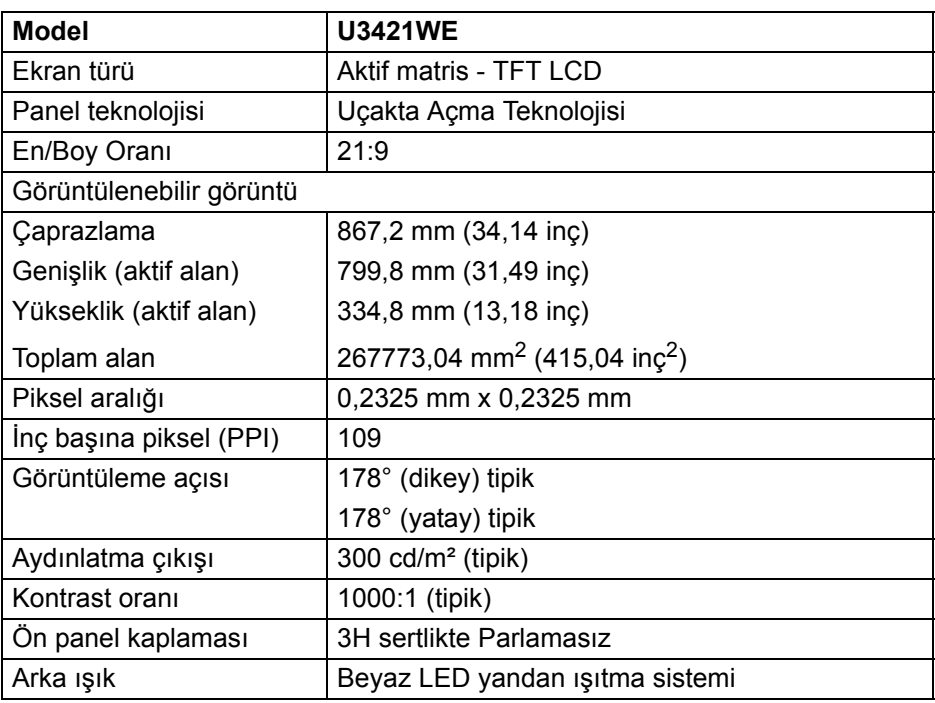

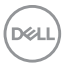

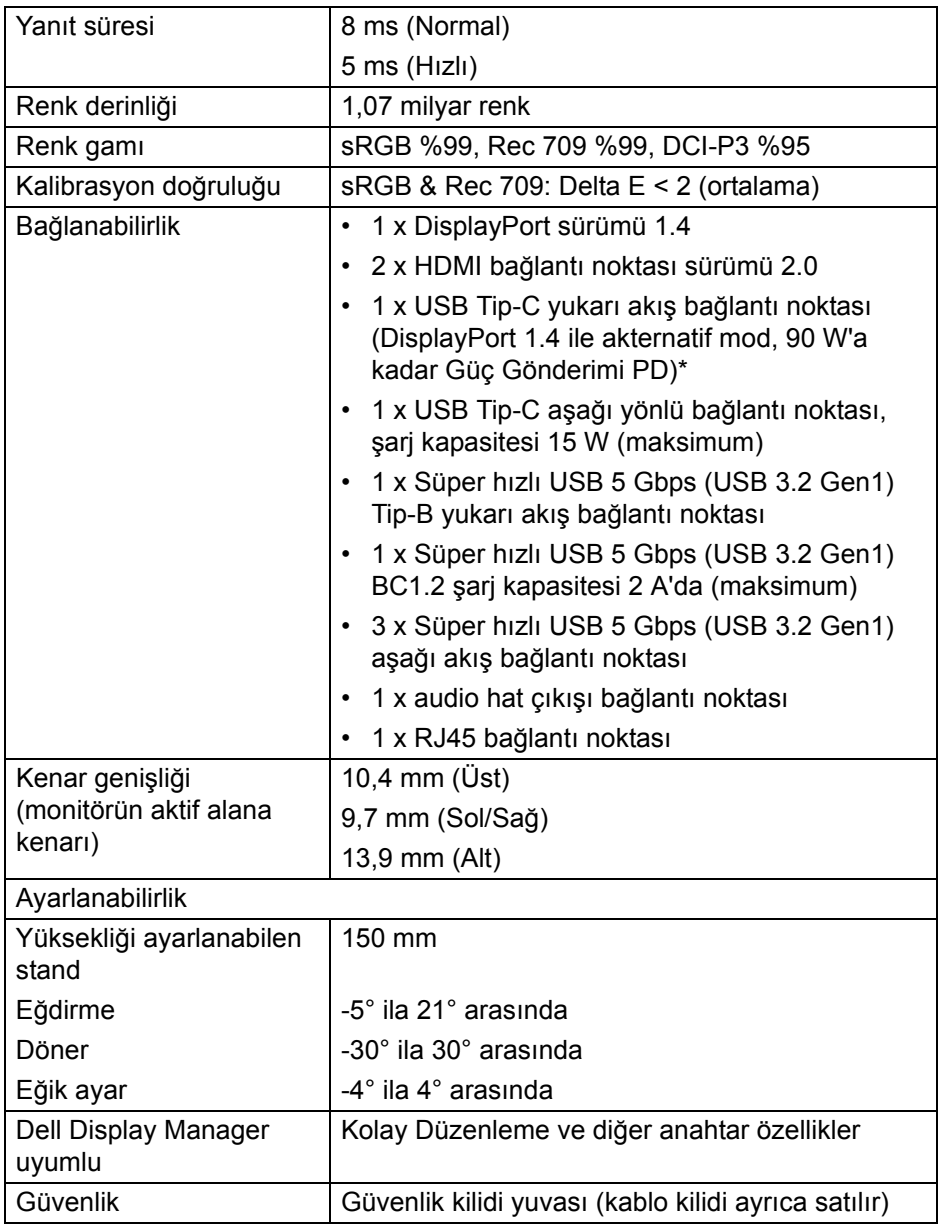

\*DisplayPort ve USB Tip-C (DisplayPort 1.4 ile alternatif mod): HBR3/ DisplayPort 1.4/DP audio desteklenmektedir.

# <span id="page-15-0"></span>**Çözünürlük Teknik Özellikleri**

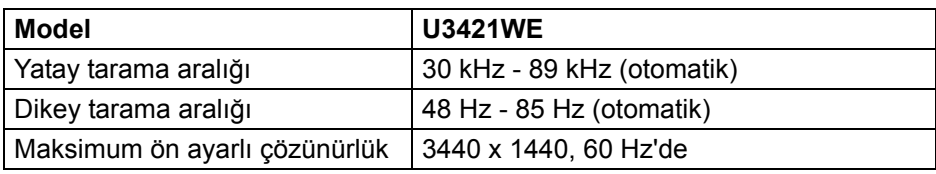

#### <span id="page-15-1"></span>**Desteklenen Video Modları**

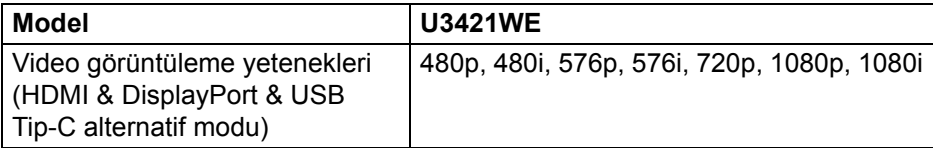

#### <span id="page-15-2"></span>**Ön Ayarlı Görüntüleme Modları**

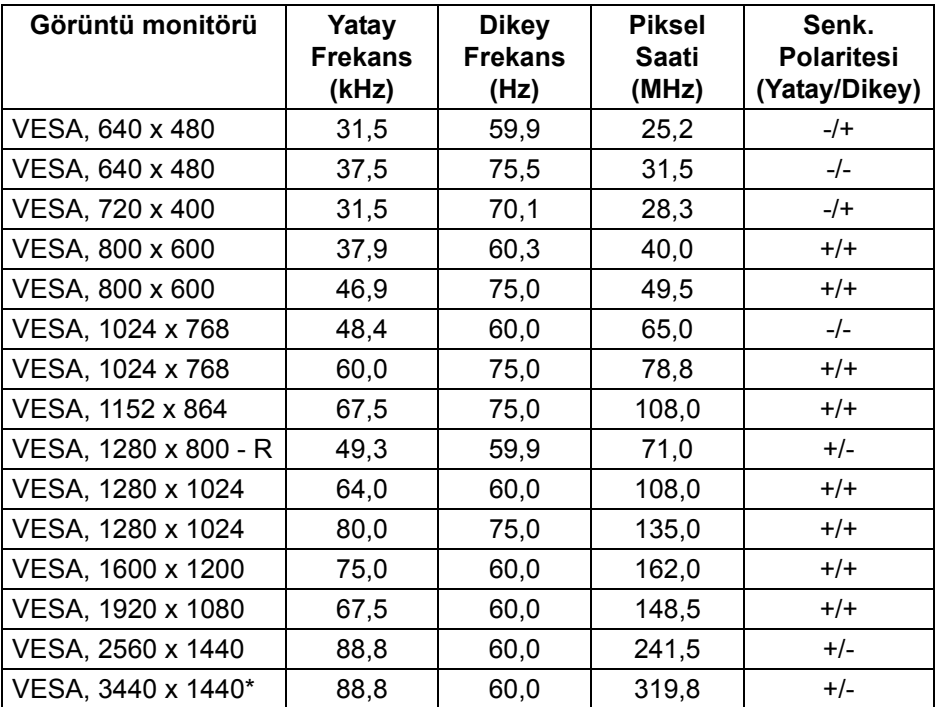

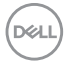

\*HDMI 2.0'ı destekleyen bir grafik kartı gereklidir.

#### <span id="page-16-0"></span>**Elektrik Teknik Özellikleri**

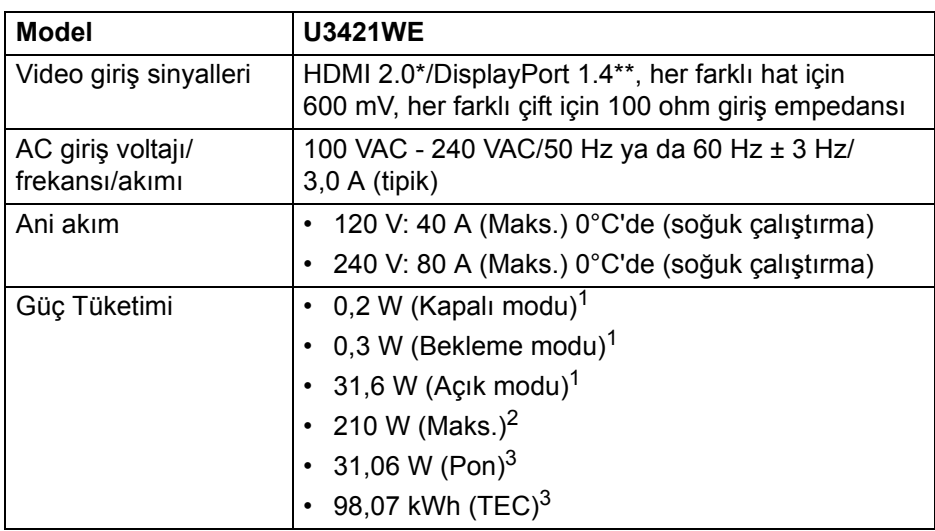

\*Desteklenmeyen HDMI 2.0 isteğe bağlı teknik özelliklerine HDMI Ethernet Kanalı (HEC), Audio Dönüş Kanalı (ARC), 3D formatif çözünürlüğü standardı ve 4K dijital sinema çözünürlüğü standardı dahildir.

- \*\*HBR3/DisplayPort 1.4/DP audio desteklenmektedir.
- $1$  EU 2019/2021 ve EU 2019/2013'te tanımlandığı gibi.
- <sup>2</sup> Tüm USB bağlantı noktalarında azami güç yüklemesi ile azami parlaklık ve kontrast ayarı.
- 3 Pon: Güç tüketimi Energy Star 8.0 sürümünde tanımlandığı gibi açık moddadır.

TEC: Toplam enerji tüketimi kWh olarak Energy Star 8.0 sürümünde tanımlandığı gibidir.

Bu belge sadece bilgi amaçlıdır ve laboratuvar performansını gösterir. Yazılıma, komponentlere ve sipariş verdiğiniz çevrebirimlere bağlı olarak ürününüz farklılık gösterebilir ve bu bilgileri güncelleme yükümlülüğü taşınmamaktadır.

Buna göre, müşteri elektrik toleransları veya diğer hususlar hakkında karar verirken bu bilgilere güvenmemelidir. Doğruluğu ya da eksiksizliği ile ilgili açık ya da zımni herhangi bir garanti verilmemiştir.

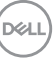

**NOT: Bu monitör ENERGY STAR onaylıdır. Bu ürün, OSD menüsündeki "Factory Reset" (Fabrika Ayarlarına Sıfırla) işlevi ile geri yüklenebilen fabrika varsayılan ayarlarında ENERGY STAR için uygundur. Fabrika varsayılan ayarlarının değiştirilmesi veya başka özelliklerin etkinleştirilmesi, ENERGY STAR tarafından belirtilen sınırı aşabilecek güç tüketimini artırabilir.**

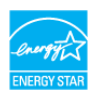

#### <span id="page-17-0"></span>**Fiziksel Özellikler**

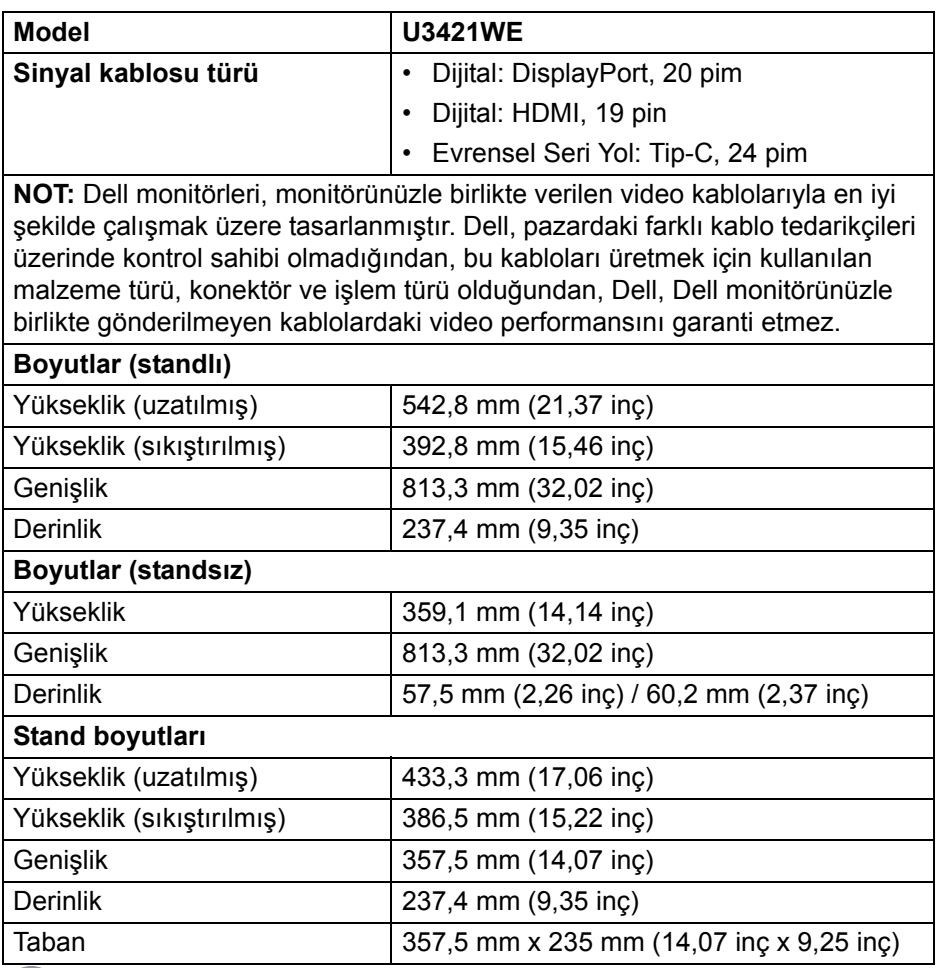

DELI

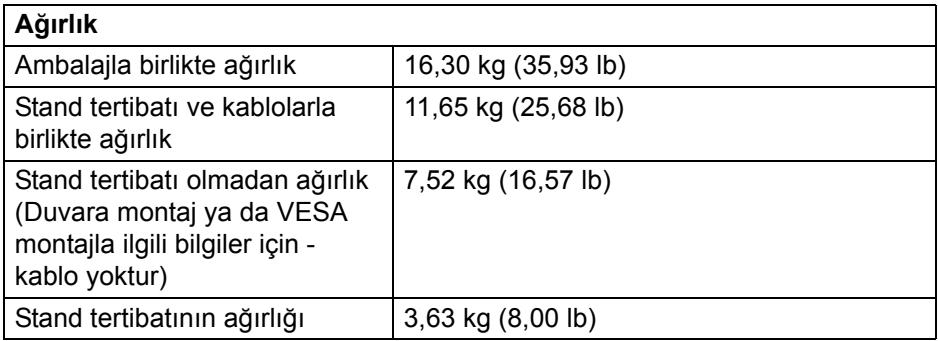

### <span id="page-18-0"></span>**Çevresel Özellikler**

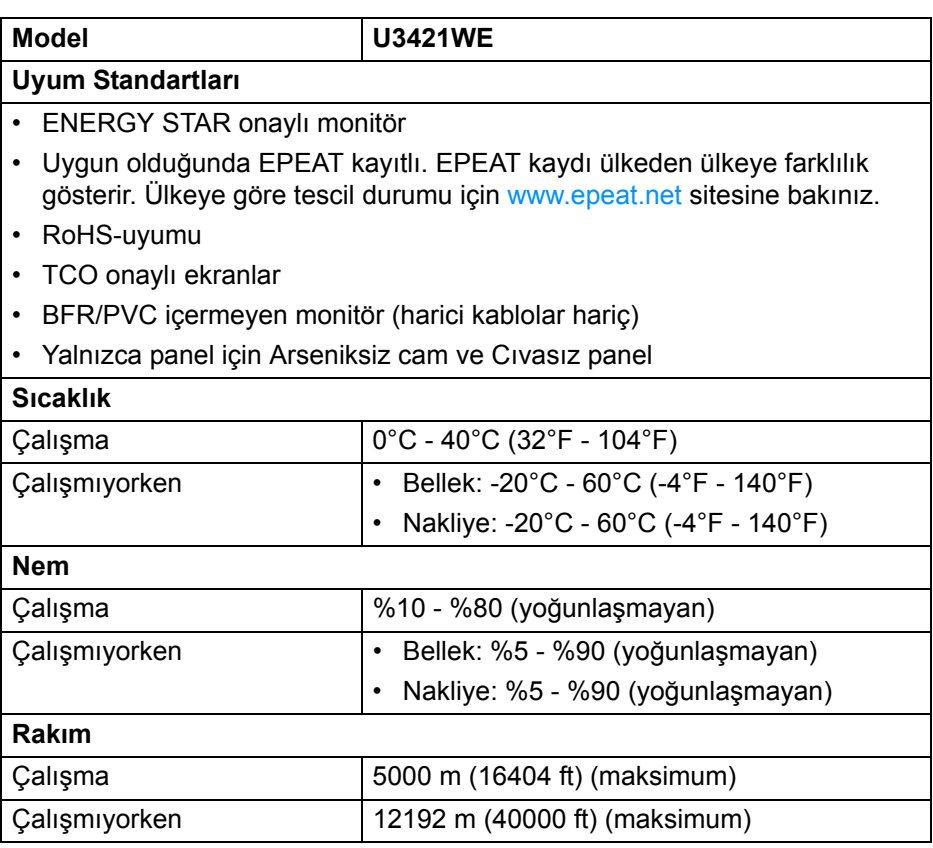

**Monitörünüz Hakkında │ 19**

 $($ DELL

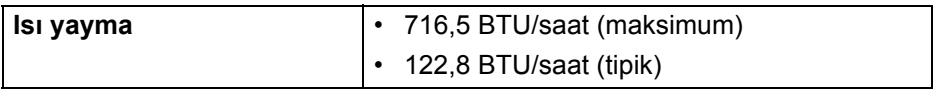

#### <span id="page-19-0"></span>**Pim Atamaları**

#### **DisplayPort konektörü**

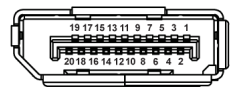

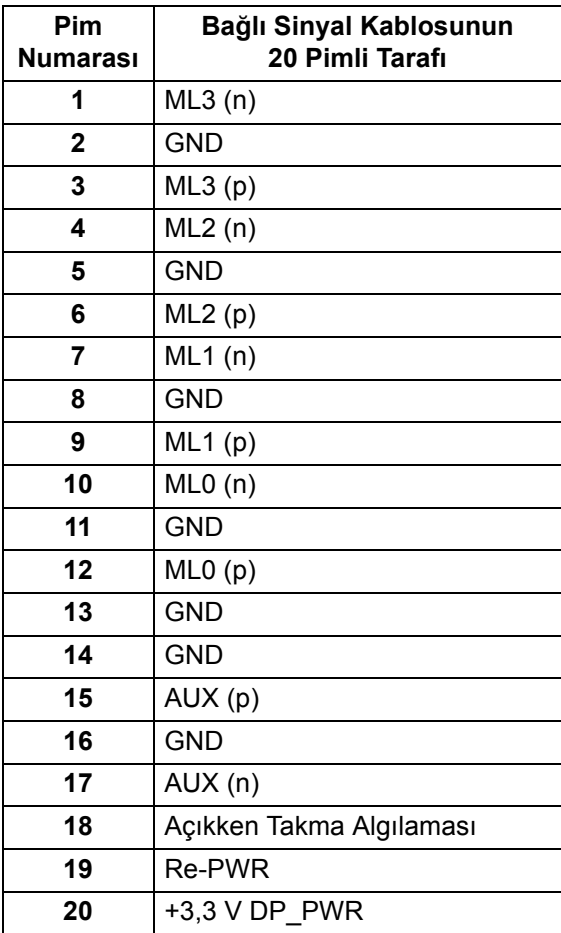

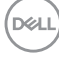

#### **HDMI konektörü**

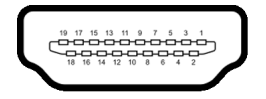

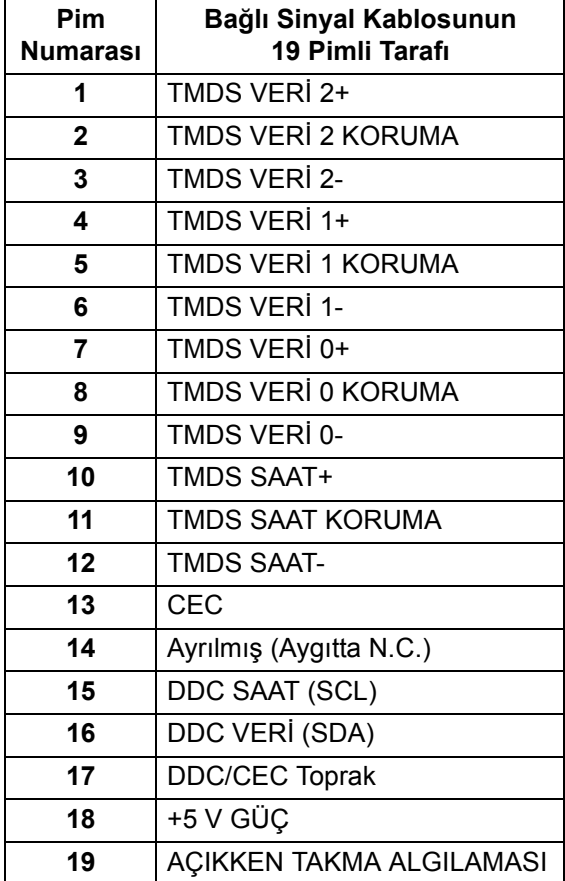

(dell

# <span id="page-21-0"></span>**Tak-çalıştır uyumluluğu**

Monitörü, herhangi bir Tak-Çalıştır uyumlu sisteme takabilirsiniz. Monitör, bilgisayar sistemine otomatik olarak Display Data Channel (DDC) protokollerini kullanarak Extended Display Identification Data (EDID) sunarak, sistemin kendini yapılandırmasını ve monitör ayarlarını en iyi değerlere getirmesini sağlar. Çoğu monitör otomatik olarak kurulur; isterseniz farklı ayarlar seçebilirsiniz. Monitör ayarlarını değiştirmekle ilgili daha fazla bilgi için **[Monitörün kullanılması](#page-37-3)** konusuna bakın.

# <span id="page-21-1"></span>**Evrensel Seri Yol (USB) Arayüzü**

Bu bölümde, monitörünüzün üzerinde bulunan USB bağlantı noktaları hakkında bilgiler bulunur.

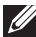

**NOT: Bu monitör Süper hızlı USB 5 Gbps (USB 3.2 Gen1) uyumludur.**

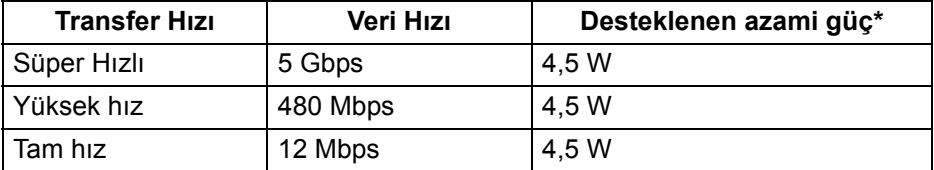

\*2 A'ya kadar USB indirme bağlantı noktası ( $\leftarrow$ n pil ikonu ile) BC1.2 uyum aygıtları veya normal USB aygıtları ile.

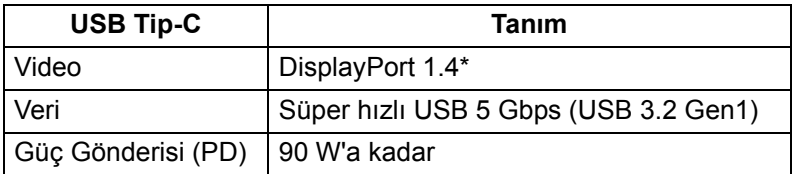

\*HBR3/DisplayPort 1.4/DP audio desteklenmektedir.

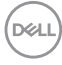

#### <span id="page-22-0"></span>**USB 3.2 yukarı yükleme konektörü**

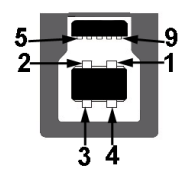

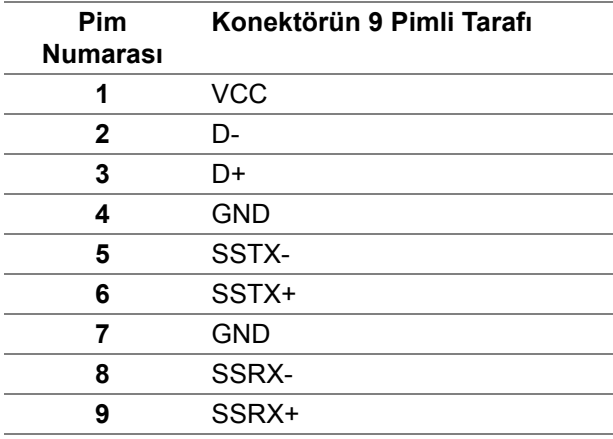

#### <span id="page-22-1"></span>**USB 3.2 aşağı yönlü konektör**

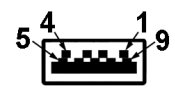

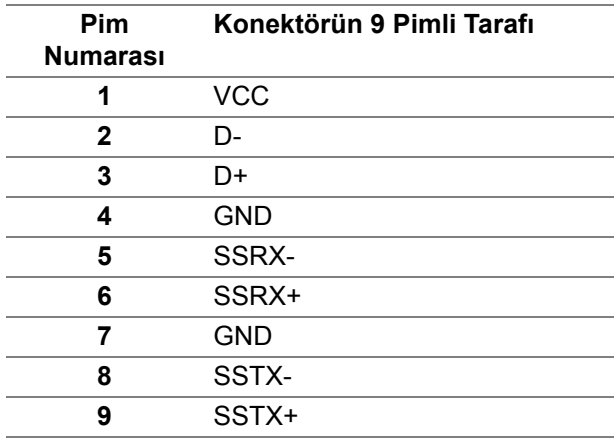

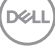

#### <span id="page-23-0"></span>**USB Tip-C konektörü**

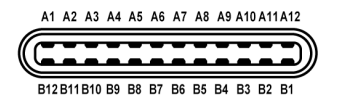

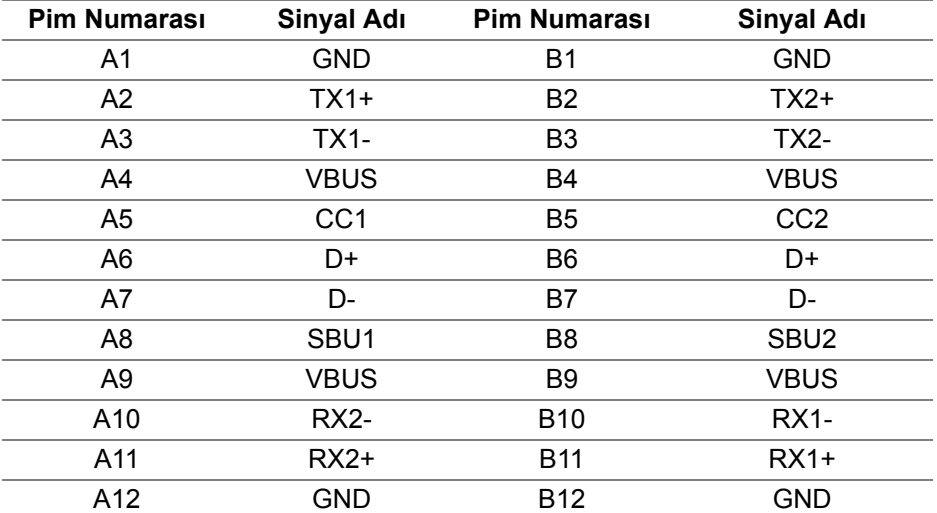

#### <span id="page-23-1"></span>**USB bağlantı noktaları**

- 1 USB Tip-C yukarı akış alt
- 1 USB Tip-C aşağı akış alt
- 1 Süper hızlı USB 5 Gbps (USB 3.2 Gen1) Tip-B yukarı akış alt
- 4 Süper hızlı USB 5 Gbps (USB 3.2 Gen1) Tip-A aşağı akış alt Güç Şarj Etme Bağlantı Noktası - **peteri pil simgesine sahip olan bağlantı** noktası; Eğer cihaz BC1.2 uyumlu ise 2 A hızlı şarj kapasitesine kadar destekler.
- **NOT: Süper hızlı USB 5 Gbps (USB 3.2 Gen1) işlevselliği için süper hızlı USB 5 Gbps (USB 3.2 Gen1) uyumlu bir bilgisayar gerekir.**
- **NOT: Monitördeki USB bağlantı noktaları, yalnızca monitör Açıksa ya da Bekleme Modundaysa çalışır. Monitörü kapatırsanız ve daha sonra tekrar açarsanız, bağlı cihazların normal işlevlerine geri dönmesi birkaç saniye sürebilir.**

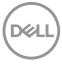

#### <span id="page-24-0"></span>**RJ45 konektörü**

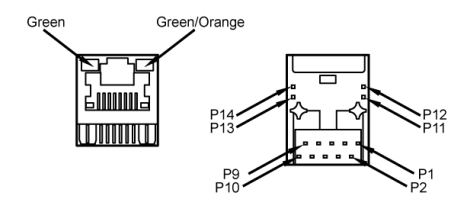

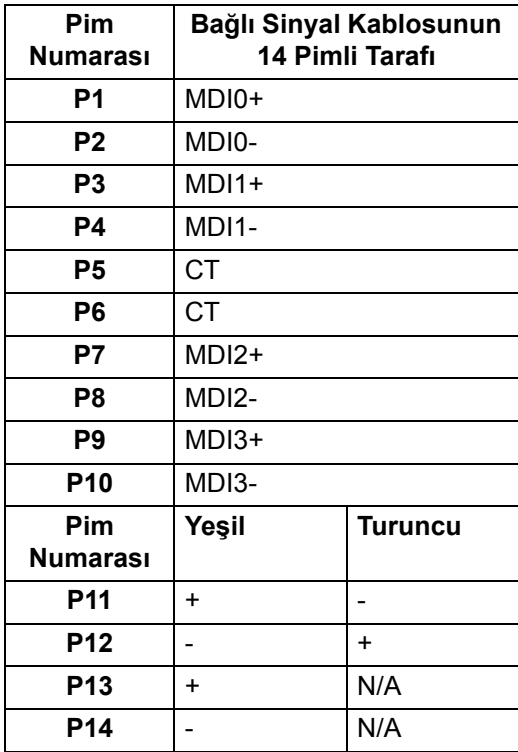

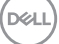

#### <span id="page-25-0"></span>**Desteklenen İşletim Sistemi**

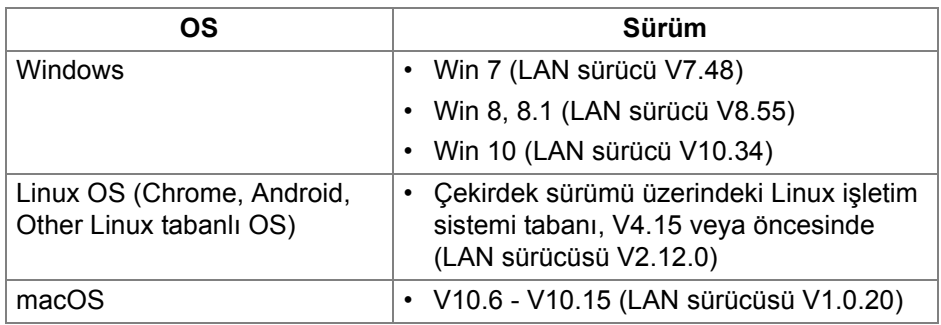

USB-C üzerinden ağ (RJ45) veri hızı:

- Yüksek Çözünürlük: 480 Mbps
- Yüksek Veri Hızı: 1000 Mbps

# <span id="page-25-1"></span>**LCD Monitör Kalite ve Piksel Politikası**

LCD Monitörü üretim işlemi sırasında, bir ya da daha fazla pikselin zor fark edilen şekilde değişmez duruma gelmesi normaldir. Bu durum ekranın kalitesini ya da kullanılabilirliğini etkilemez. Dell'in Monitör Kalitesi ve Piksel Politikası hakkında daha fazla bilgi almak için, bkz. **[http://www.dell.com/](http://www.dell.com/pixelguidelines) [pixelguidelines](http://www.dell.com/pixelguidelines)**.

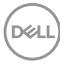

**NOT: Bu LAN bağlantı noktası 1000Base-T IEEE 802.3az uyumludur ve bekleme (yalnızca S3) modundan Mac Adres Geçişi ve Yerel Ağda Uyandırma (WOL) özelliğini destekler. Ayrıca PXE Önyükleme işlevini destekler, UEFI PXE ve Eski PXE'yi içerir.**

# <span id="page-26-0"></span>**Bakım Kuralları**

#### <span id="page-26-1"></span>**Monitörün temizlenmesi**

**DİKKAT: Monitörünüzü temizlemeden önce [Güvenlik talimatları](#page-79-5)'nı okuyun ve bunları uygulayın.**

#### **UYARI: Monitörü temizlemeden önce, monitörün güç kablosunu elektrik prizinden çıkartın.**

En iyi uygulama için paketi açarken, temizlik yaparken ya da monitörünüzü taşırken aşağıdaki listede verilen talimatları uygulayın:

- Antistatik ekranınızı temizlemek için yumuşak, temiz bir bezi suyla hafifçe ıslatın. Mümkünse, özel bir ekran temizleme bezi ya da antistatik kaplama için uygun solüsyon kullanın. Benzen, tiner, amonyak, aşındırıcı temizleyiciler ya da basınçlı hava kullanmayın.
- Monitörü temizlemek için hafifçe nemlendirilmiş, ılık bir bez kullanın. Bazı deterjanlar monitörün üzerinde donuk bir film bıraktıklarından deterjan kullanmayın.
- Monitörünüzün paketini açtığınızda beyaz toz olduğunu fark ederseniz, bir bezle silin.
- Koyu renkli monitörler çizilebileceğinden ve açık renkli monitörlere göre beyaz çizik izlerini daha fazla göstereceğinden monitörünüzü tutarken dikkatli olun.
- Monitörünüzün en iyi görüntü kalitesini koruması için dinamik olarak değişen bir ekran koruyucu kullanın ve kullanmadığınızda monitörünüzü kapatın.

DØL

# <span id="page-27-0"></span>**Monitörü kurma**

#### <span id="page-27-1"></span>**Standın Takılması**

**NOT: Stand fabrikada kurulmamış olarak gönderilir.**

**NOT: Aşağıdaki talimatlar monitörünüz ile birlikte gönderilen standı iliştirmek içindir. Başka bir yerden satın aldığınız bir standı takıyorsanız, standla birlikte verilen kurulum talimatlarını uygulayın.**

Monitör standını takmak için:

- **1.** Standı sabitlendiği üst bölümden çıkarmak için karton kapaklarındaki talimatları yerine getirin.
- **2.** Stand yükselticisini ve stand tabanını paketleme yastığından çıkarın.

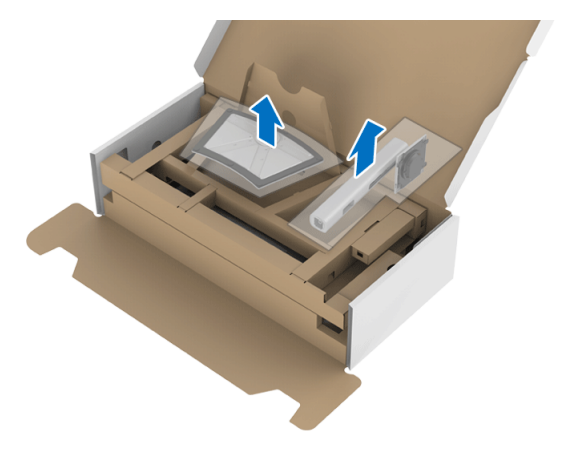

- **3.** Stand tabanı bloklarını stand yuvasına tam olarak yerleştirin.
- **4.** Vida tutma yerinden kaldırın ve vidayı saat yönünde çevirin.
- **5.** Vidayı tam olarak sıkıştırdıktan sonra, vida tutma kısmını yuvasında düz şekilde tutun.

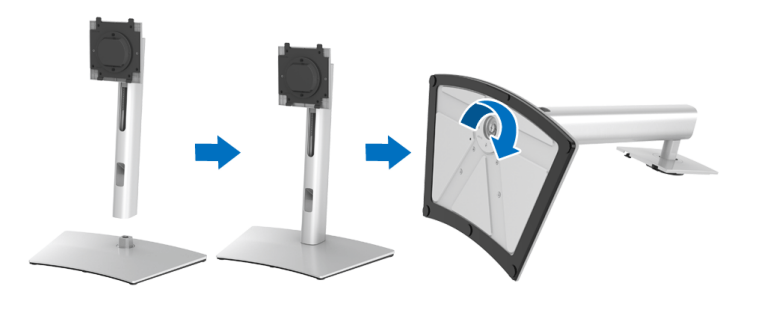

**6.** Kapağı gösterildiği gibi kaldırarak stand montajı için VESA alanına erişin.

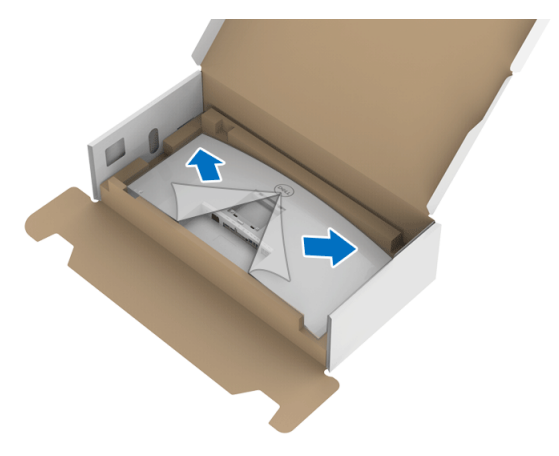

- **7.** Stand tertibatını monitöre takın.
	- **a.** Standın üst kısmındaki iki tırnağı, monitörün arkasındaki girintiye yerleştirin.
	- **b.** Yerine oturana kadar standa basın.

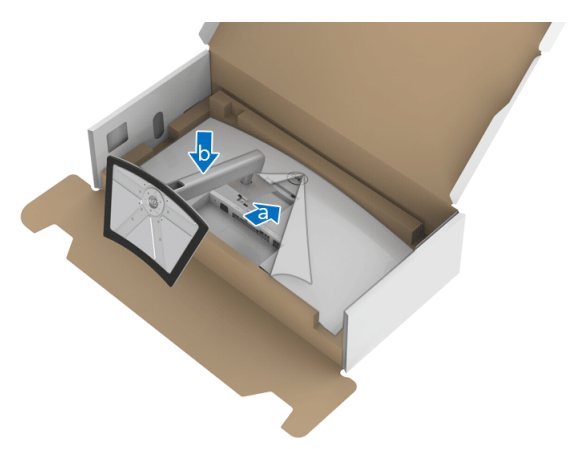

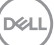

**8.** Monitörü dik yerleştirin.

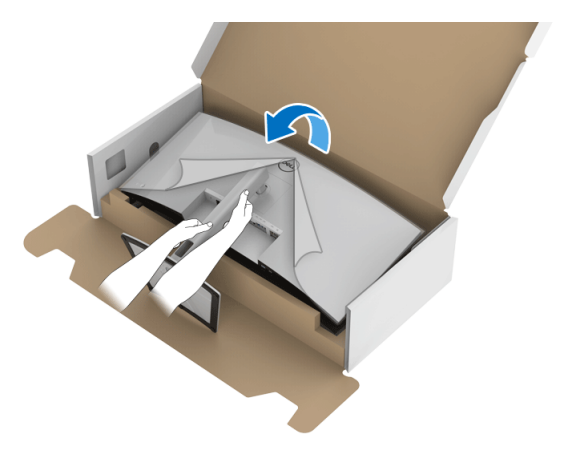

**NOT: Monitörü dikkatlice kaldırarak kaymaya veya düşmeye kaşı koruyun.**

**9.** Kapağı monitörden kaldırın.

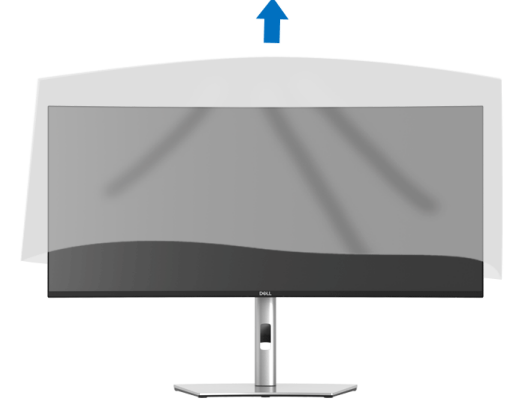

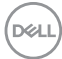

## <span id="page-30-0"></span>**Monitörün bağlantılarının yapılması**

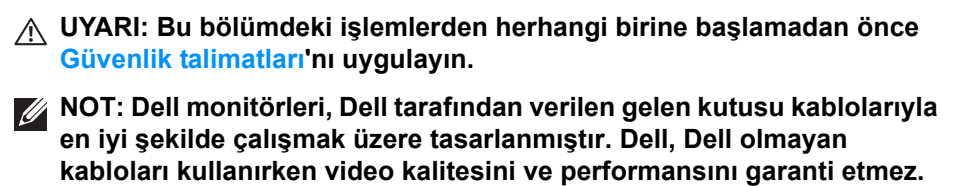

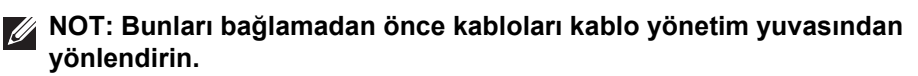

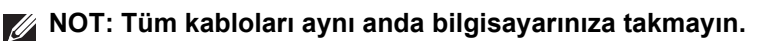

**NOT: Kullanılan grafikler temsili olarak verilmektedir. Bilgisayarın görüntüsü farkı olabilir.**

Monitörünüzü bilgisayara bağlamak için:

- **1.** Bilgisayarınızı kapatın ve güç kablosunu çıkartın.
- **2.** DisplayPort, HDMI veya USB Tip-C kablosunu monitörünüzden bilgisayarınıza takın.

#### <span id="page-30-1"></span>**DisplayPort (DisplayPort - DisplayPort) kablosunu bağlama**

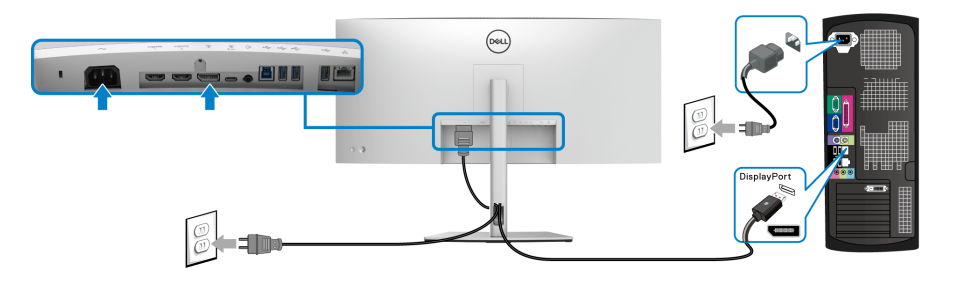

- **NOT: Fabrika ayarlarının varsayılan değeri DP1.4'tür (DP1.2 desteklenir). Eğer DisplayPort kablosu bağlandıktan sonra monitörde herhangi bir içerik görüntülenmezse, aşağıdaki prosedürleri izleyerek ayarları DP1.1'e değiştirin:**
	- OSD menüsünü etkinleştirmek için **Oyun kolu**'na basın.
	- **Oyun kolu**'nu değiştirerek **Input Source (Giriş Kaynağı)**'nı vurgulayın, ardından **Oyun kolu**'na basarak alt menüye girin.
	- **Oyun kolu**'nu değiştirerek **DP**'yi vurgulayın.
- **Oyun kolu**'na yaklaşık 10 saniye basılı tutun ve DisplayPort yapılandırma mesajı belirir.
- **Oyun kolu**'nu değiştirerek **Yes (Evet)**'i seçin ve ardından değişiklikleri kaydetmek için oyun koluna basın.

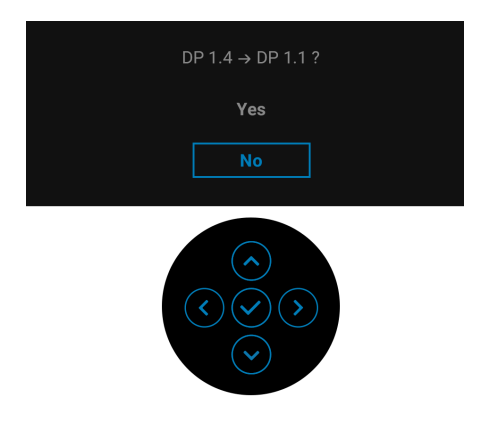

Yukarıdaki adımları tekrarlayarak gerekirse DisplayPort formatı ayarlarını değiştirin.

#### <span id="page-31-0"></span>**HDMI kablosunun bağlanması**

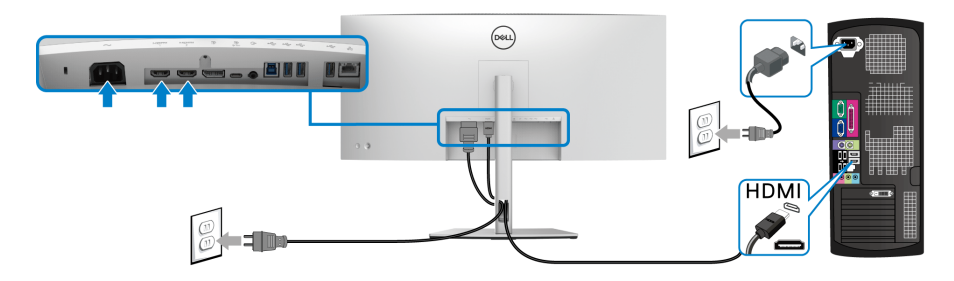

- **NOT: Fabrika varsayılan ayarı HDMI 2.0'dır. HDMI kablosu takıldıktan sonra ekran herhangi bir içerik göstermiyorsa, ayarları HDMI 2.0'dan HDMI 1.4'e değiştirmek için aşağıdaki prosedürleri izleyin:**
	- OSD menüsünü etkinleştirmek için **Oyun kolu**'na basın.
	- **Oyun kolu**'nu değiştirerek **Input Source (Giriş Kaynağı)**'nı vurgulayın, ardından **Oyun kolu**'na basarak alt menüye girin.
	- **Oyun kolu**'nu değiştirerek **HDMI 1** veya **HDMI 2**'yi vurgulayın.

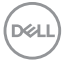

- **Oyun kolu**'na yaklaşık 10 saniye basılı tutun ve HDMI yapılandırma mesajı belirir.
- **Oyun kolu**'nu değiştirerek **Yes (Evet)**'i seçin ve ardından değişiklikleri kaydetmek için oyun koluna basın.

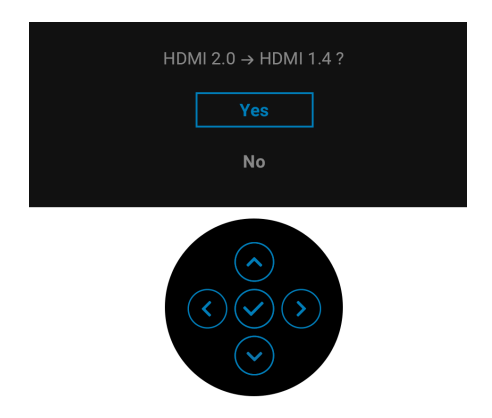

Yukarıdaki adımları tekrarlayarak gerekirse HDMI formatı ayarlarını değiştirin.

#### <span id="page-32-0"></span>**USB Tip-C kablosunu bağlama**

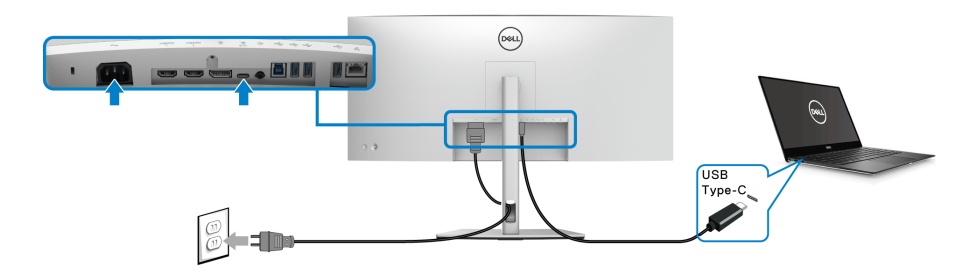

**NOT: Sadece monitör ile birlikte gönderilen USB Tip-C kablosunu kullanın.** 

- Bu bağlantı noktası DisplayPort Alternatif Modunu (sadece DP1.4 standardı) destekler.
- USB Tip-C güç gönderisi uyumlu bağlantı noktası (PD Sürüm 3.0) 90 W'a kadar güç gönderir.
- Eğer dizüstü bilgisayarınızı çalıştırmak için 90 W'dan büyük güç gerekirse ve pil boşalırsa, güç verilemeyebilir veya bu monitörün USB PD bağlantı noktası ile şarj edilebilir.

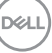

<span id="page-33-0"></span>**Süper hızlı USB 5 Gbps (USB 3.2 Gen1) kablosunu bağlıyor**

**NOT: Veri hasarı veya kaybını önlemek için, USB yukarı akış bağlantı noktalarını çıkarmadan önce, USB YOK depolama aygıtlarının monitörün USB aşağı bağlantı noktasına bağlanarak kullanıldığından emin olun.**

DisplayPort/HDMI/USB Tip-C kablosunu bağlama itlemini tamamladığınızda, atağıdaki talimatları uygulayarak USB kablosunu bilgisayarınıza takın ve monitörünüzün kurulumunu tamamlayın:

**1. a. Bir bilgisayara bağlanın:** USB 3.2 (Gen1) yukarı akış bağlantı noktasını (kablo sağlanmıştır) bilgisayarınızdaki uygun bir USB 3.2 (Gen1) bağlantı noktasına bağlayın.

**b. İki bilgisayarı bağlayın\*:** USB 3.2 (Gen1) yukarı akış bağlantı noktasını (kablo sağlanmıştır) ve USB Tip-C yukarı bağlantı noktasını (kablo sağlanmıştır) iki bilgisayardaki uygun USB bağlantı noktalarına bağlayın. Ardından OSD menüsünü kullanarak USB yukarı kaynağı ile giriş kaynakları arasında seçim yapın. **[USB](#page-49-0)** konusuna bakın.

- **2.** USB çevre birimlerini, monitörün indirme USB bağlantı noktalarına bağlayın.
- **3.** Bilgisayarınızın ve monitörün elektrik kablolarını yakındaki bir prize takın.

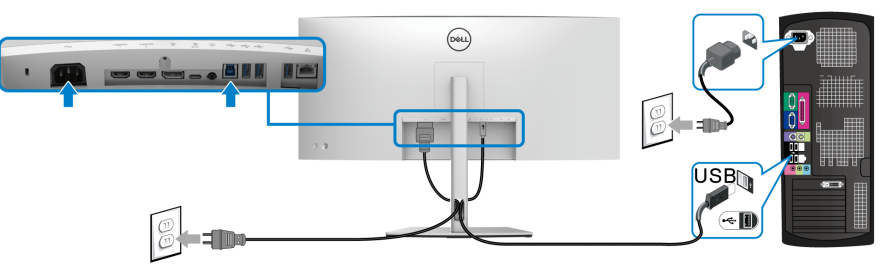

**a. Bir bilgisayara bağlanın**

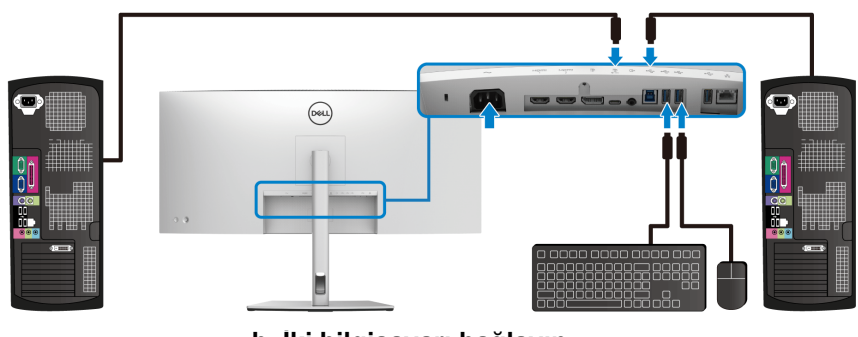

**b. İki bilgisayarı bağlayın**

DØL

\*Monitöre iki bilgisayar bağlarken, OSD menüsünden **USB** ayarlarını yapılandırarak iki bilgisayar arasındaki monitöre bağlı tek bir klavye ve fare setini paylaşın. Daha fazla bilgi için bkz. **[USB](#page-49-0)** ve **[KVM anahtarını ayarlama](#page-62-1)**.

- **4.** Monitörü ve bilgisayar(lar)ı açın. Eğer monitörünüzde görüntü varsa kurulum tamamlanmış demektir. Eğer herhangi bir görüntü yoksa **Sık karşılaş[ılan sorunlar](#page-71-2)** konusuna bakın.
- **5.** Kabloları düzenlemek için monitör standındaki kablo yuvasını kullanın.

#### <span id="page-34-0"></span>**Monitörü RJ45 Kablosu için Bağlama (İsteğe Bağlı)**

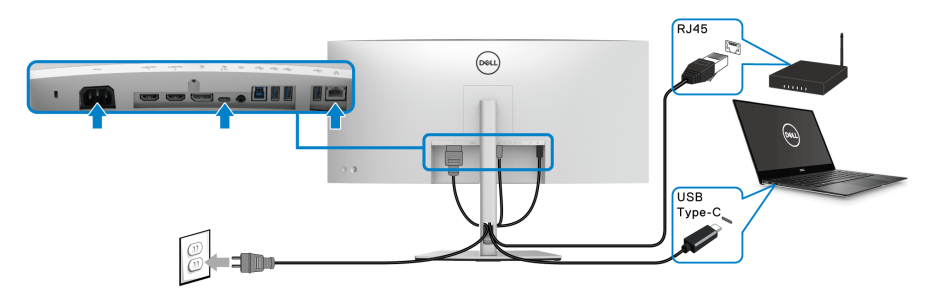

**NOT: RJ45 kablosu, kutu içinde olmayan standart bir aksesuardır.**

## <span id="page-34-1"></span>**Kabloların düzenlenmesi**

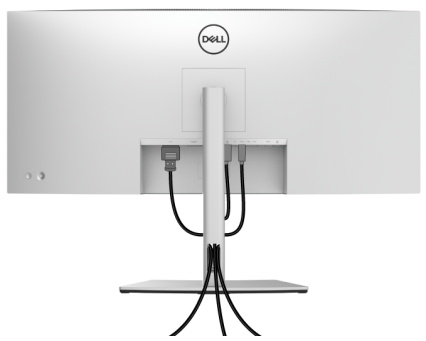

Tüm gerekli kabloları monitörünüze ve bilgisayarınıza taktıktan sonra (kabloların bağlanması hakkında bilgi için **[Monitörün ba](#page-30-0)ğlantılarının [yapılması](#page-30-0)** konusuna bakın) yukarıda gösterildiği gibi tüm kabloları düzenleyin.

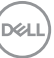

### <span id="page-35-0"></span>**Monitör standının çıkartılması**

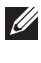

**NOT: Standı çıkartırken LCD ekranının çizilmesini önlemek için monitörün yumuşak, temiz bir yüzeye yerleştirildiğinden emin olun.**

**NOT: Aşağıdaki talimatlar monitörünüz ile birlikte gönderilen standı iliştirmek içindir. Başka bir yerden satın aldığınız bir standı takıyorsanız, standla birlikte verilen kurulum talimatlarını uygulayın.**

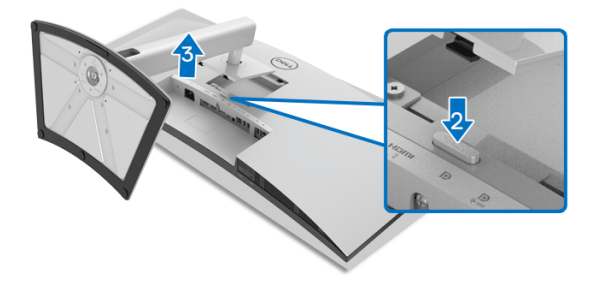

Standı çıkartmak için:

- **1.** Monitörü yumuşak bir bez ya da minderin üzerine yerleştirmeyin.
- **2.** Stand açma düğmesine basın ve basılı tutun.
- **3.** Standı monitörden kaldırın ve ayırın.

# <span id="page-35-1"></span>**VESA duvara montaj (isteğe bağlı)**

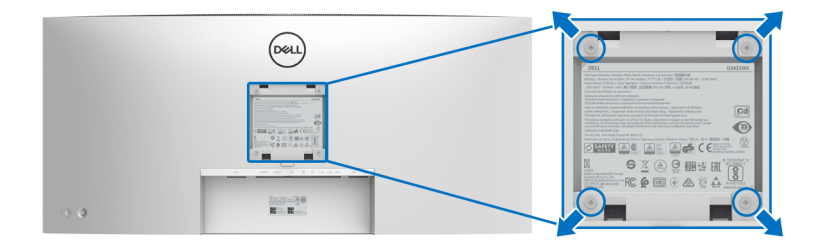

(Ekran boyutları: M4 x 10 mm).

VESA uyumlu duvara montaj kitiyle birlikte gelen talimatlara bakın.

- **1.** Monitör panelini, düz, dengeli bir masa üzerine koyduğunuz yumuşak bir bez ya da minder üzerine yerleştirin.
- **2.** Standı çıkartın. (Bkz. **[Monitör standının çıkartılması](#page-35-0)**)

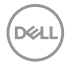
- **3.** Plastik kapağı yerinde tutan dört vidayı çıkartmak için Phillips yıldız tornavida kullanın.
- **4.** Duvara montaj kitinin montaj braketini monitöre takın.
- **5.** Monitörü duvara monte edin. Ayrıntılı bilgi için, duvara montaj kitiyle birlikte gönderilen belgeye bakın.
- **NOT: Yalnızca 30,08 kg en düşük ağırlık veya yük taşıma kapasitesine sahip UL veya CSA veya GS listeli duvara montaj braketi ile birlikte kullanılabilir.**

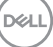

# **Monitörün kullanılması**

# **Monitörü açma**

Monitörü açmak için **Güç Düğmesine** basın.

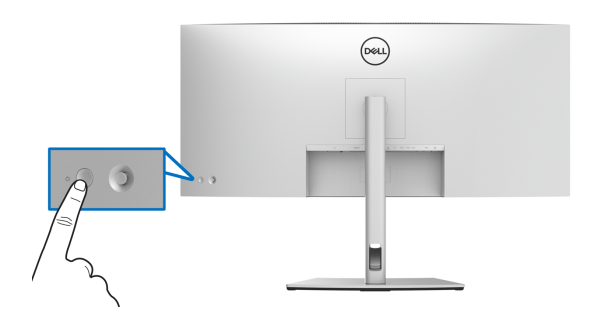

# **Oyun Kolu Kontrolünü Kullanma**

OSD ayarlarını yapmak için monitörün arkasındaki **Oyun kolu** kontrolünü kullanın.

- **1.** OSD ana menüsünü başlatmak için **Oyun kolu** düğmesine basın.
- **2.** Seçenekler arasında geçiş yapmak için **Oyun kolunu** yukarı/aşağı/sola/ sağa hareket ettirin.
- **3.** Ayarları onaylamak ve çıkmak için **Oyun kolu** düğmesine tekrar basın.

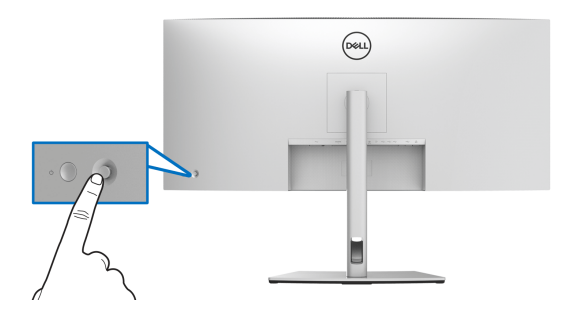

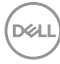

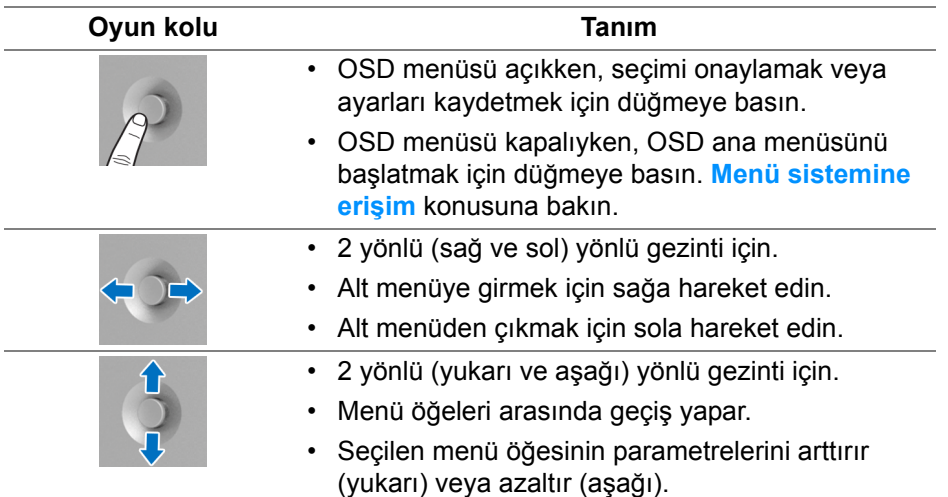

**Oyun kolu** düğmesine bastığınızda, OSD Durum Çubuğu, bazı OSD işlevlerinin geçerli ayarlarını size bildirmek için görünür.

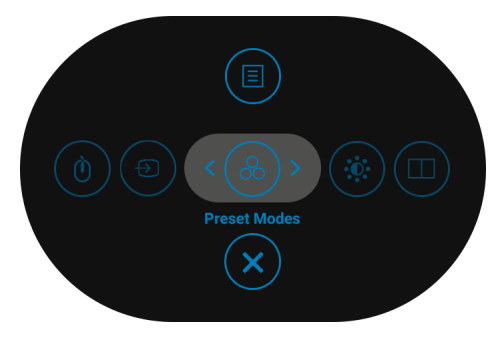

Aşağıdaki tabloda Menü Başlatıcı işlevleri açıklanmaktadır:

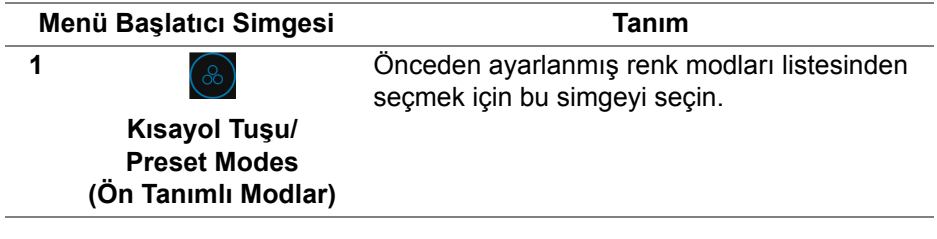

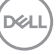

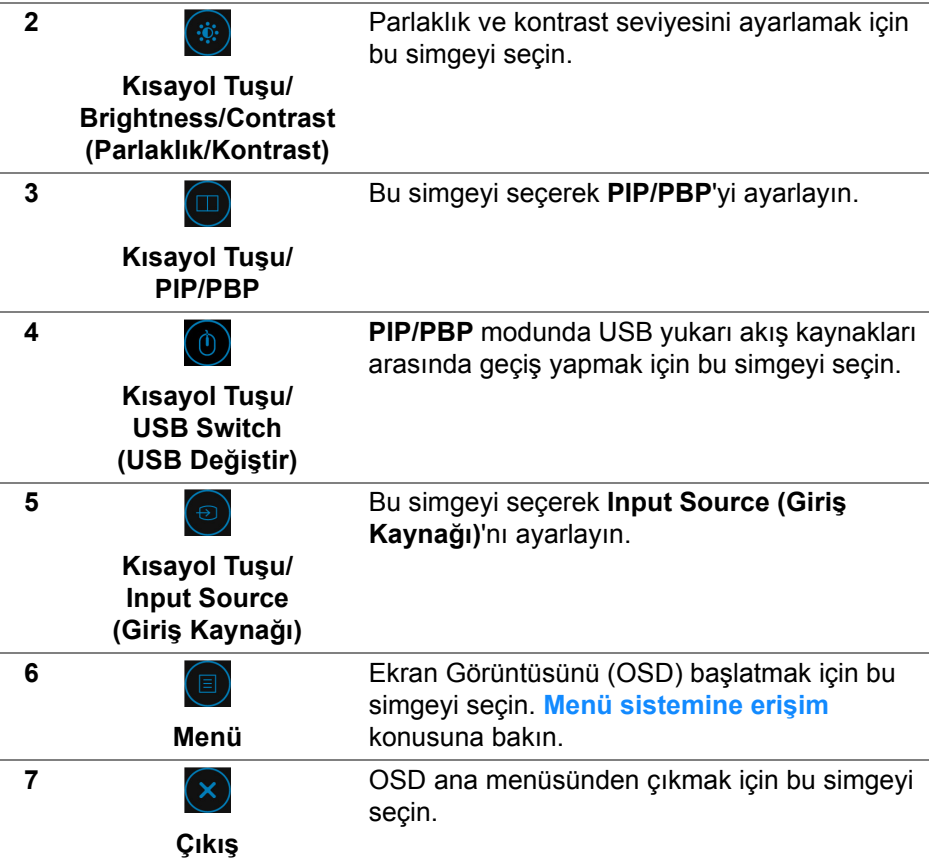

# <span id="page-39-1"></span>**Ekranda Gösterimli (OSD) menüsünün kullanılması**

<span id="page-39-0"></span>**Menü sistemine erişim**

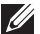

**NOT: Ayarları değiştirir ve daha sonra başka bir menüye geçer ya da OSD menüsünden çıkarsanız, monitör değişiklikleri otomatik olarak kaydeder. Ayarları değiştirdikten sonra OSD menüsünün kapanmasını beklediğinizde de değişiklikler kaydedilir.**

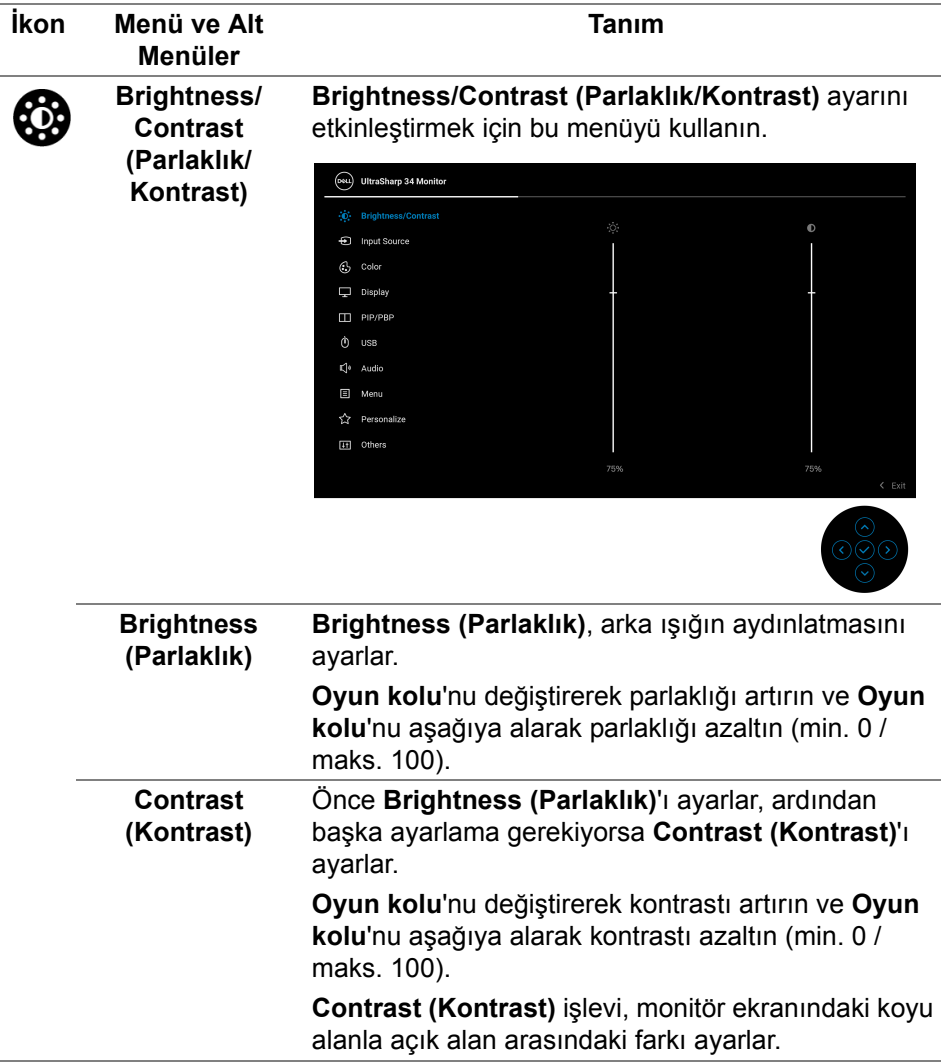

 $($ DELL

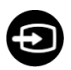

#### <span id="page-41-0"></span>**Input Source (Giriş Kaynağı)**

Monitörünüze bağlı olabilecek farklı video sinyalleri arasında seçim yapmak için **Input Source (Giriş Kaynağı)** menüsünü kullanın.

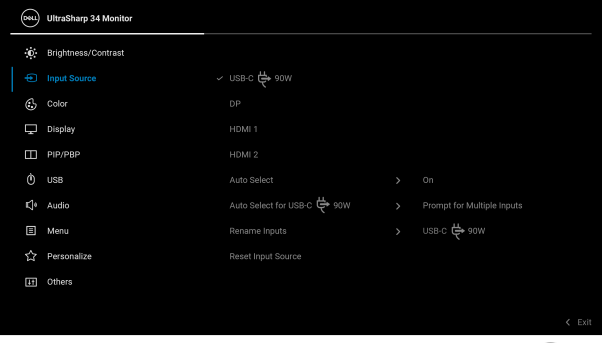

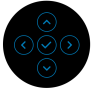

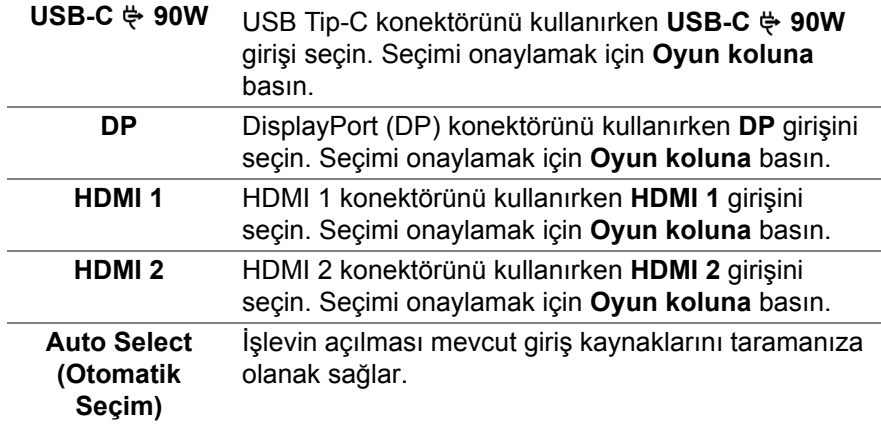

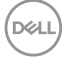

<span id="page-42-0"></span>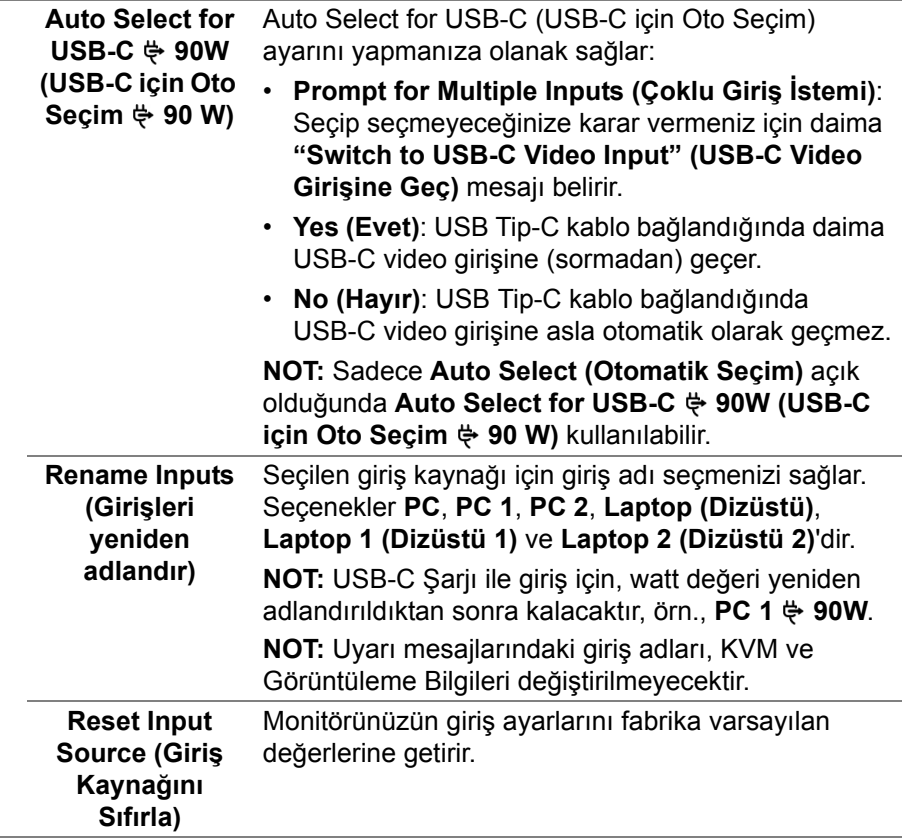

 $($ DELL

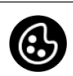

**Color (Renk) Color'u (Renk)** renk ayar modunu ayarlamak için kullanabilirsiniz.

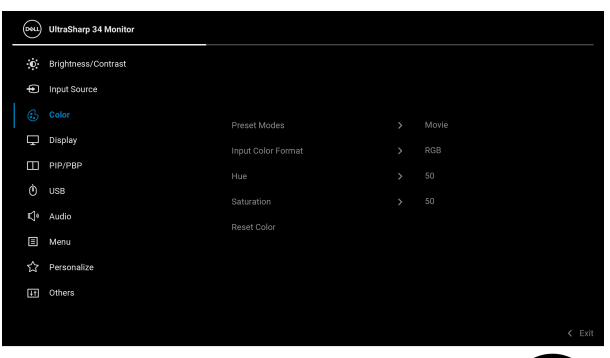

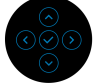

**Preset Modes (Ön Tanımlı Modlar)**

Önceden ayarlanmış renk modları listesinden seçmenize olanak sağlar.

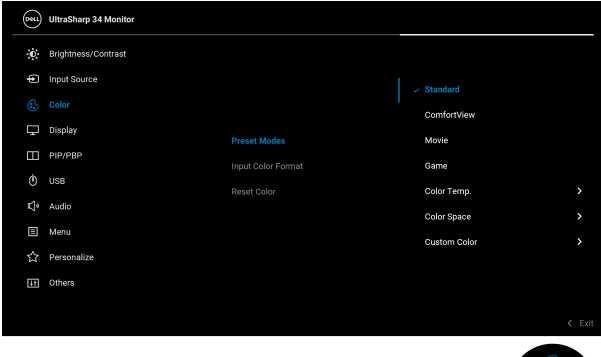

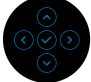

- **Standard (Standart)**: Monitörün varsayılan renk ayarlarını yükler. Bu, varsayılan ön ayar modudur.
- **ComfortView**: Görüntülemeyi gözleriniz için daha rahat hale getirmek için ekrandan çıkan mavi ışık seviyesini azaltır.

DØLI

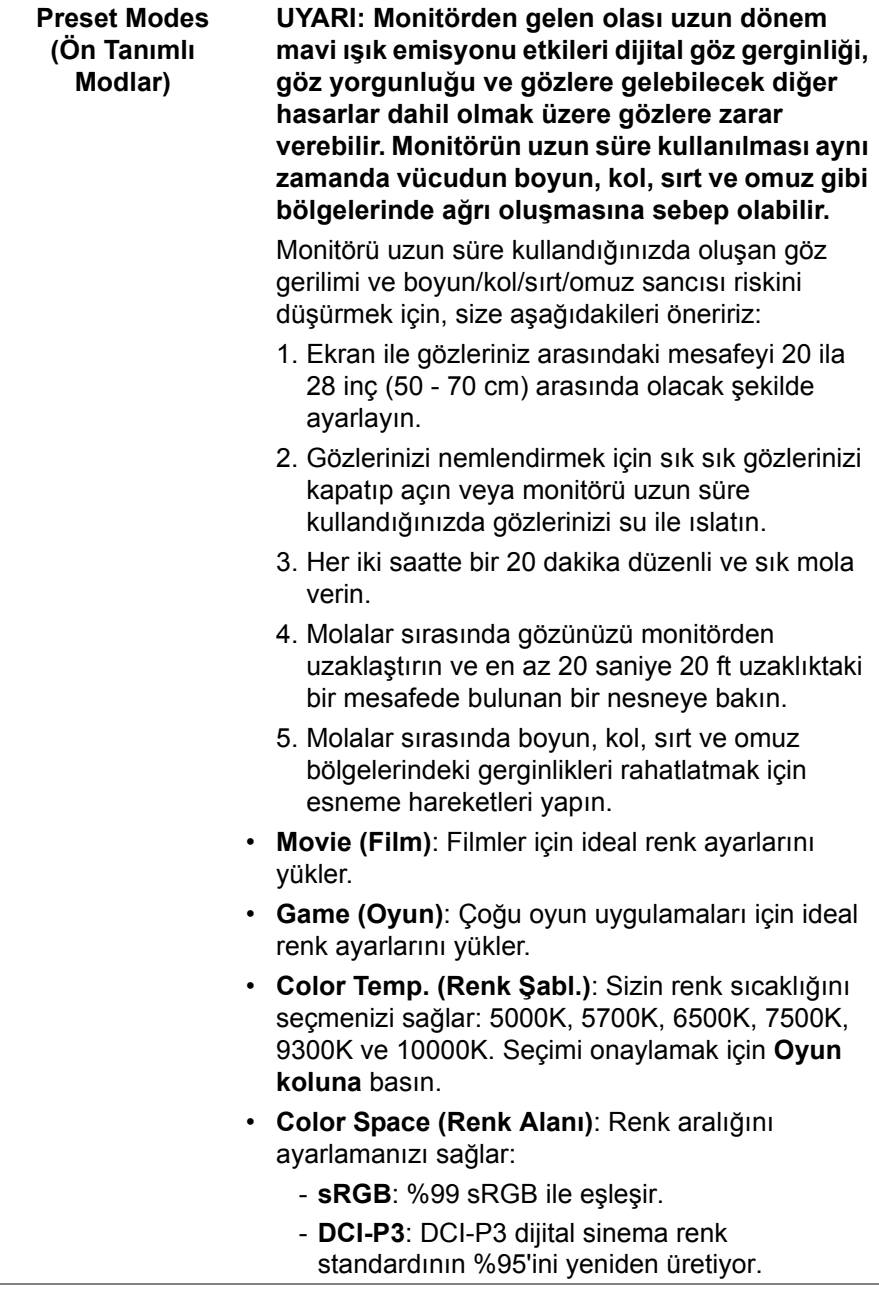

 $(\nabla \times L)$ 

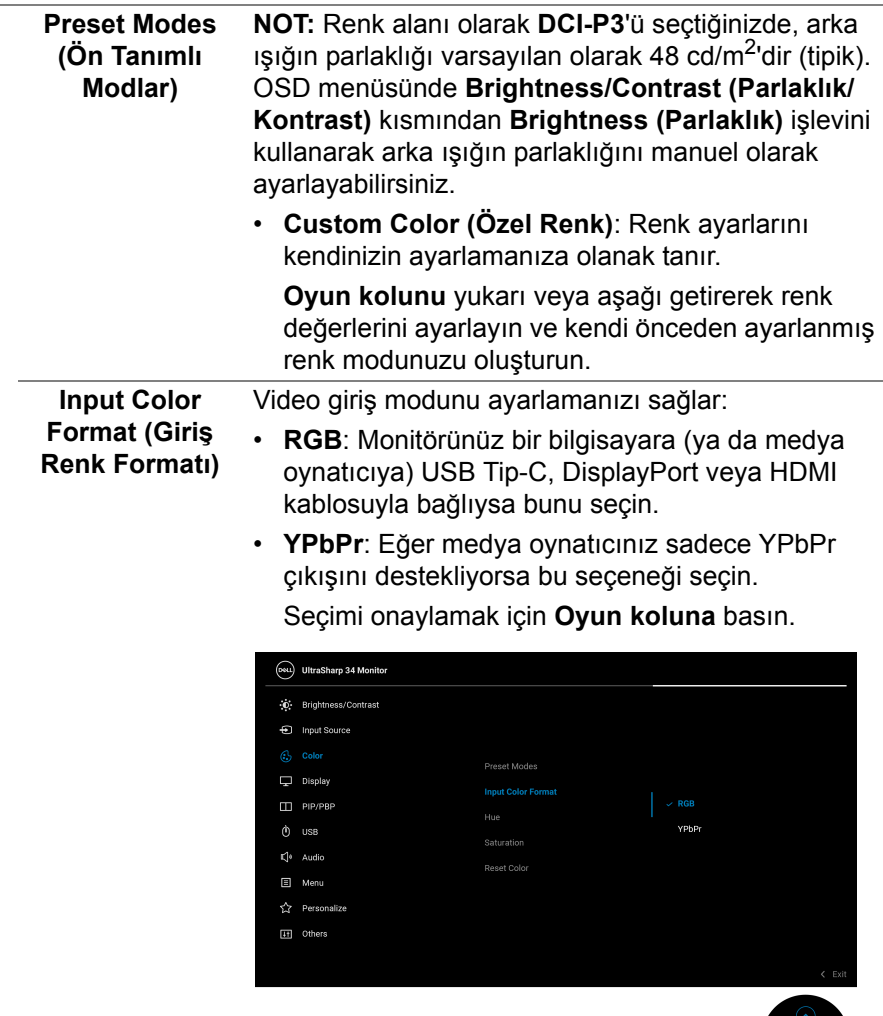

L,

୦୭୦<br>୦

 $($ DELL

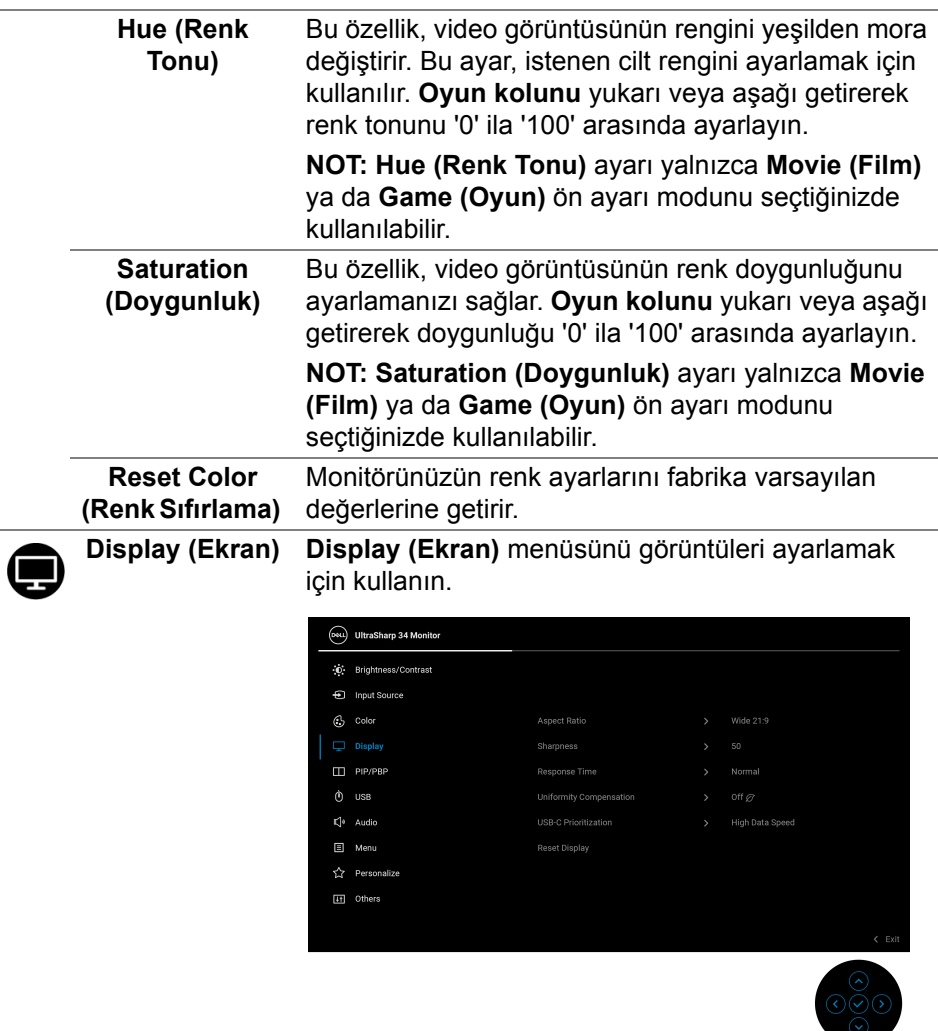

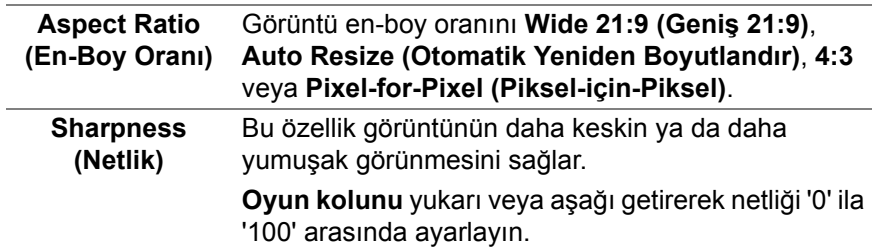

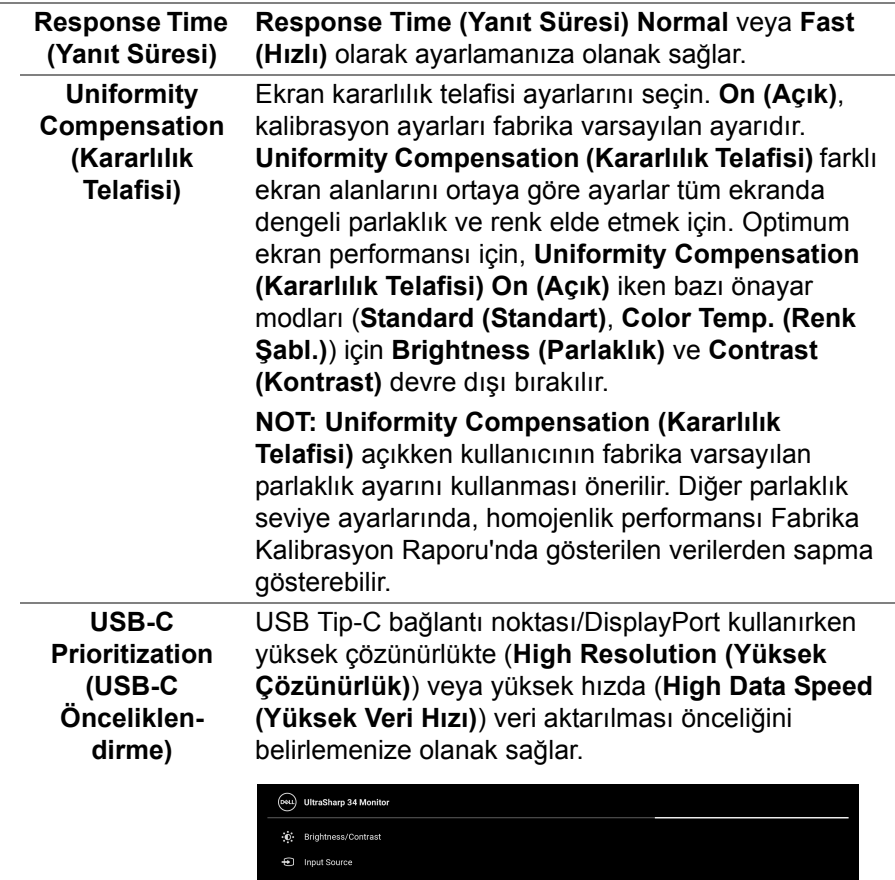

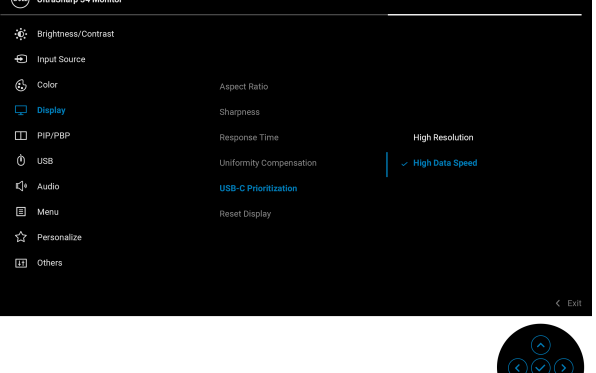

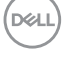

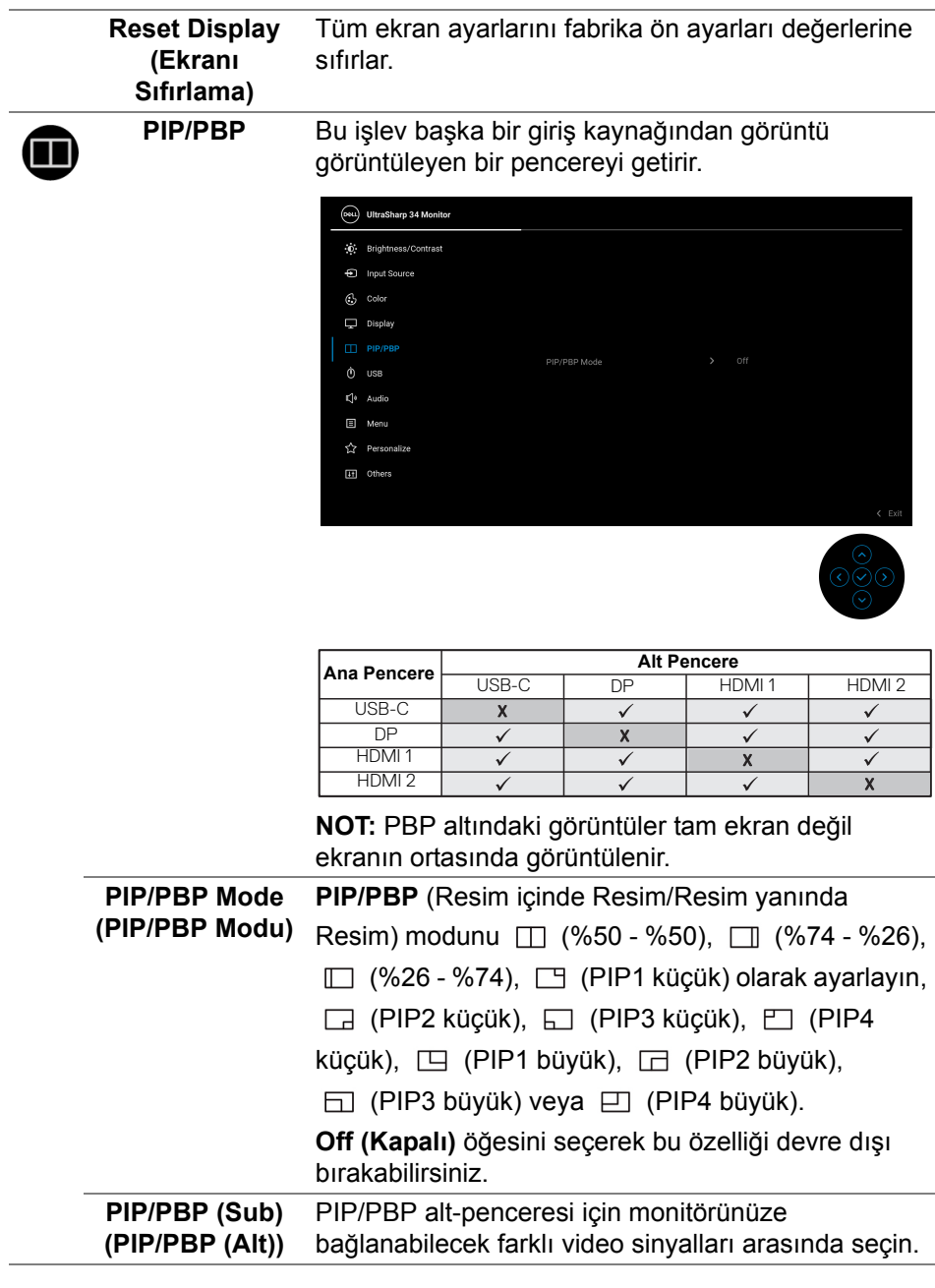

(dell

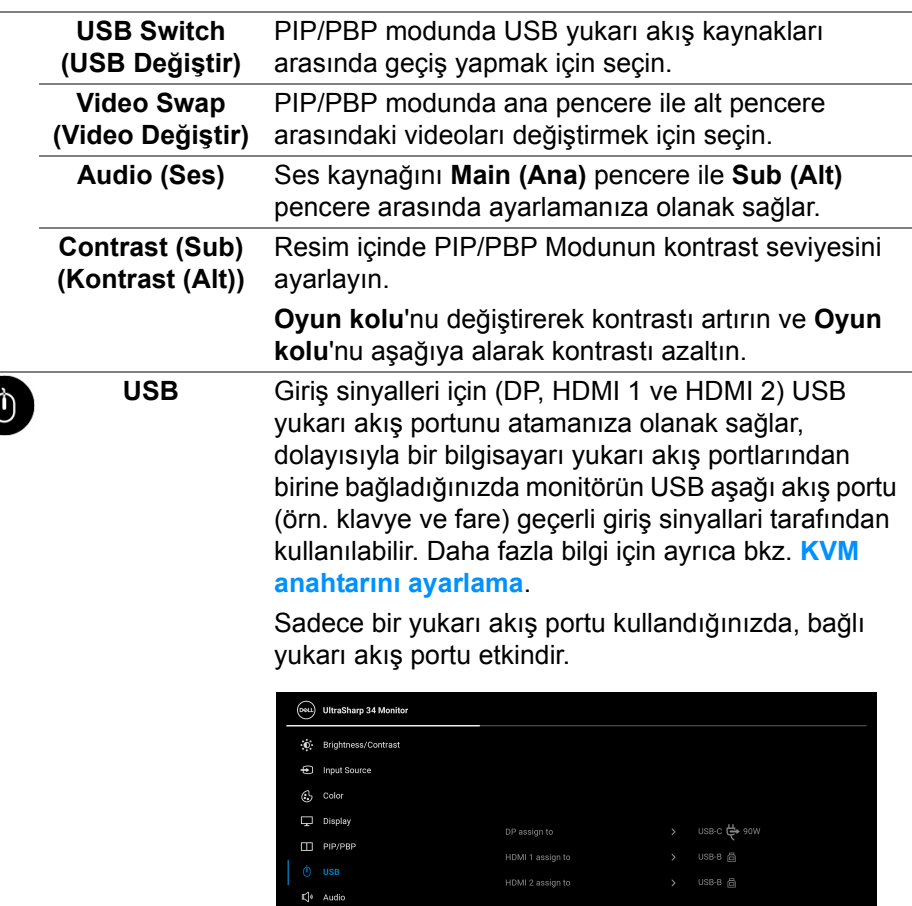

**国** Menu ☆ Pers  $\overline{AB}$  of

**NOT:** Veri hasarı veya kaybını önlemek için, USB yukarı bağlantı noktalarını değiştirmeden önce, USB YOK depolama aygıtlarının monitörün USB aşağı akış bağlantı noktasına bağlanarak kullanıldığından emin olun.

DELL

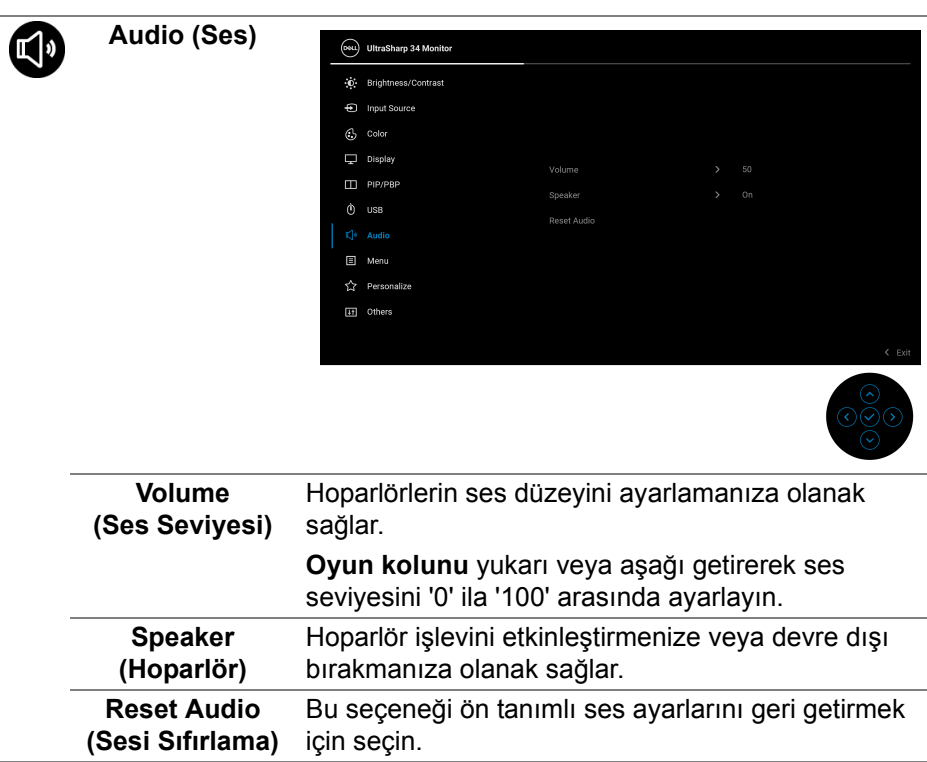

 $(\nabla \times L)$ 

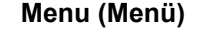

画

**Menu (Menü)** OSD ayarlarını, yani OSD dilini, bu menünün ne kadar süre açık kalacağını vs. ayarlamak için bunu seçin.

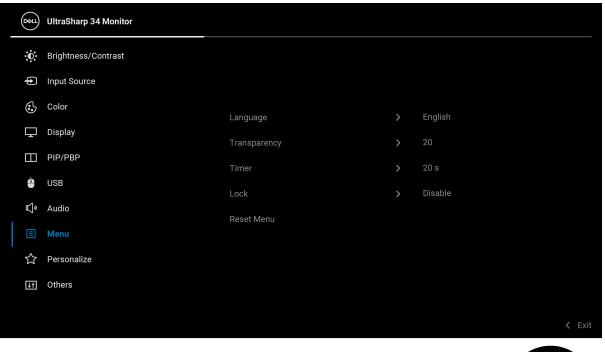

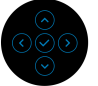

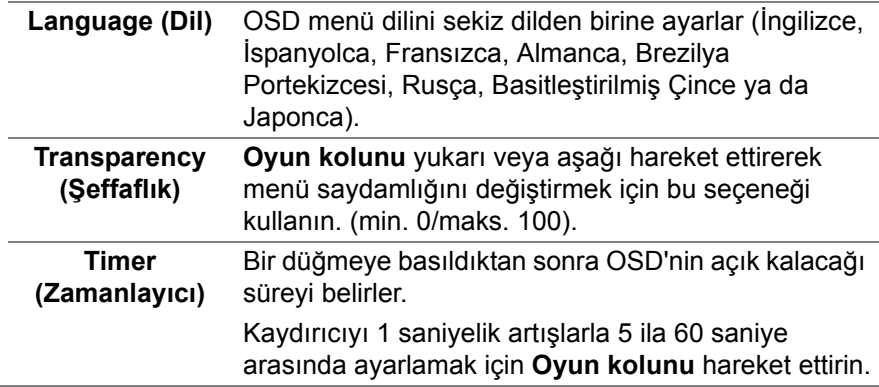

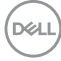

**Lock (Kilitle)** Monitördeki kontrol düğmeleri kilitliyken, kişilerin kontrollere erişmesini önleyebilirsiniz. Ayrıca, yan yana kurulumun birden fazla monitörde yanlışlıkla etkinleştirilmesini önler.

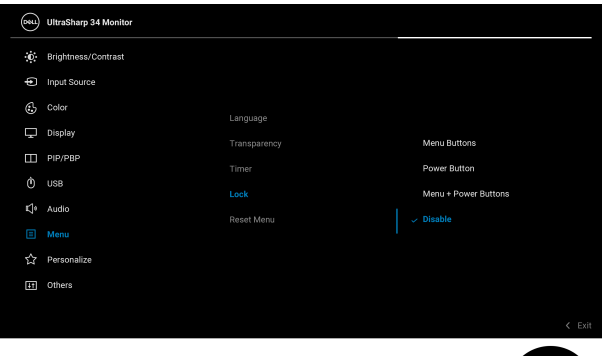

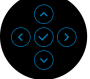

- **Menu Buttons (Menü Düğmeleri)**: Tüm **Oyun kolu** işlevleri kilitlenir ve kullanıcı tarafından erişilemez.
- **Power Button (Güç Düğmesi)**: Sadece **Güç Düğmesi** kilitlenir ve kullanıcı tarafından erişilemez.
- **Menu + Power Buttons (Menü + Güç Düğmeleri)**: Her iki **Oyun kolu** ve **Güç Düğmesi** de kilitli ve kullanıcı tarafından erişilebilir değil.

Varsayılan ayar **Disable (Devre Dışı Bırak)**'dir. Alternatif Kilit Yöntemi [Menü/İşlev düğmeleri için]: Kilit seçeneklerini ayarlamak için **Oyun kolunu** 4 saniye boyunca yukarı veya aşağı veya sola veya sağa basılı tutabilirsiniz. **NOT:** Düğme(ler)in kilidini açmak için, **Oyun kolunu** yukarı veya aşağı ya da sola veya sağa doğru 4 saniye basılı tutun. **Reset Menu**  Tüm OSD ayarlarını fabrika ön ayarları değerlerine

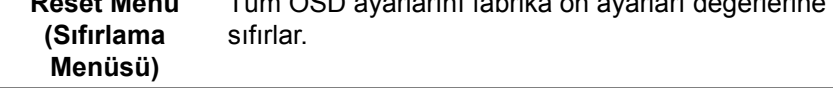

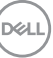

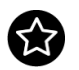

### **Personalize (Kişiselleştir)**

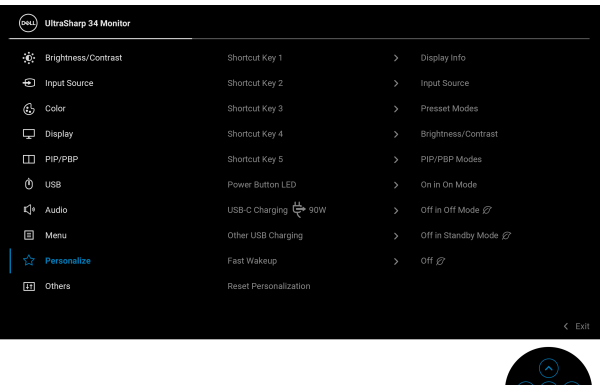

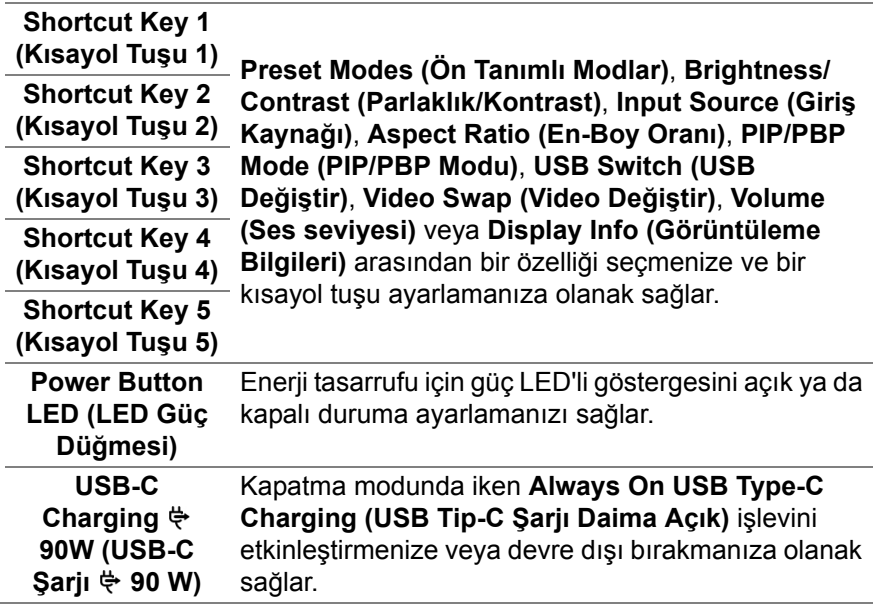

<span id="page-53-0"></span>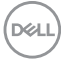

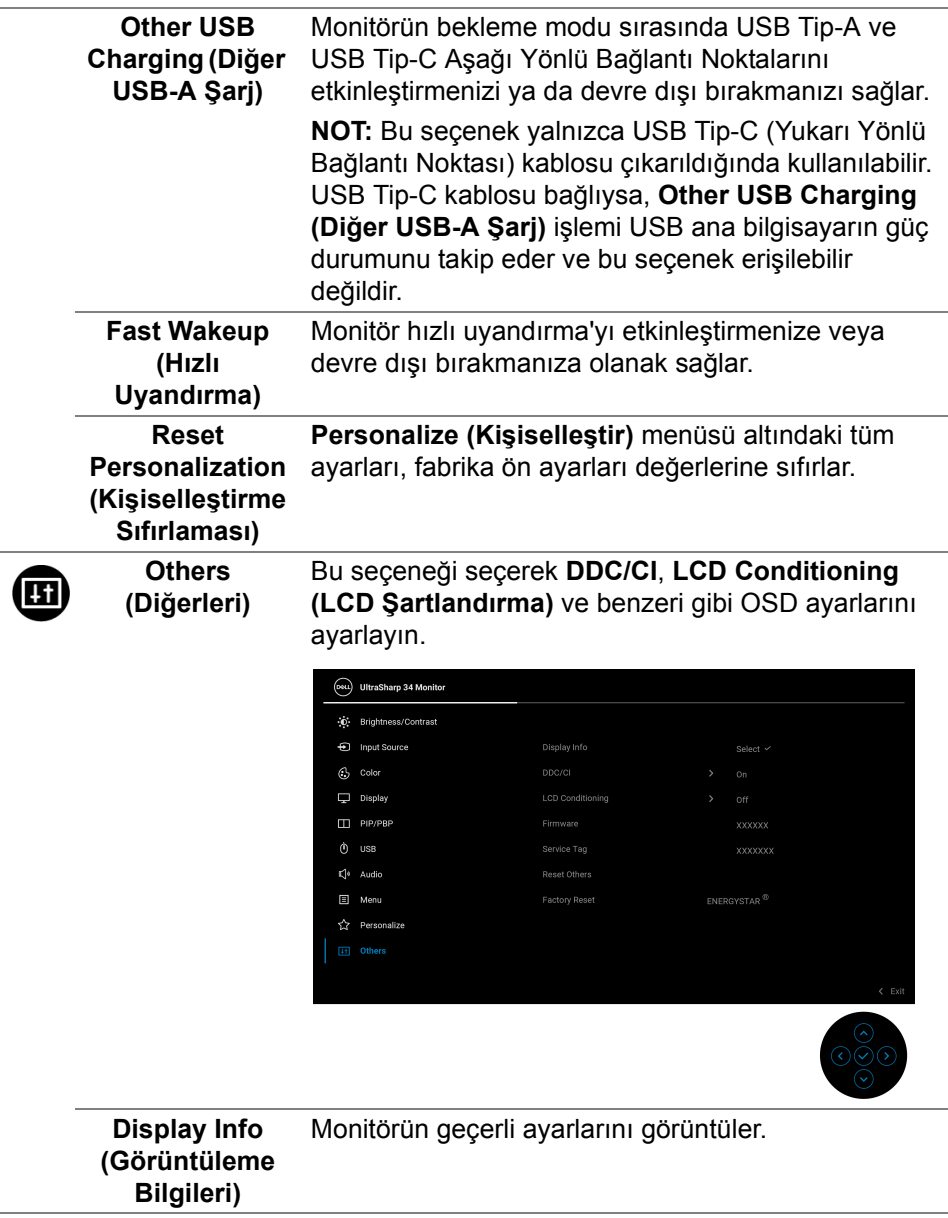

**DDC/CI** DDC/CI (Display Data Channel/Command Interface), monitörünüzün parametrelerini (parlaklık, renk dengesi vs.) PC'nizdeki yazılımla ayarlamanızı sağlar. **Off (Kapalı)** öğesini seçerek bu özelliği devre dışı bırakabilirsiniz. En iyi kullanıcı deneyimi elde etmek ve monitörünüzden en iyi performansı almak için bu özelliği etkinleştirin.

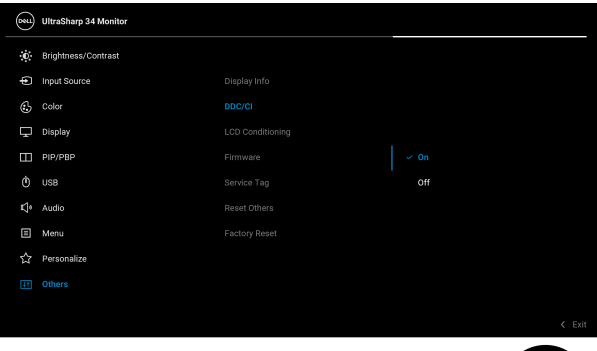

**LCD Conditioning (LCD Şartlandırma)** Görüntünün ekranda kaldığı, çok ciddi olmayan durumların düzeltilmesine yardımcı olur. Görüntü tutulması derecesine bağlı olarak programın çalışması biraz zaman alabilir. **On (Açık)**'ı seçerek bu özelliği etkinleştirebilirsiniz.

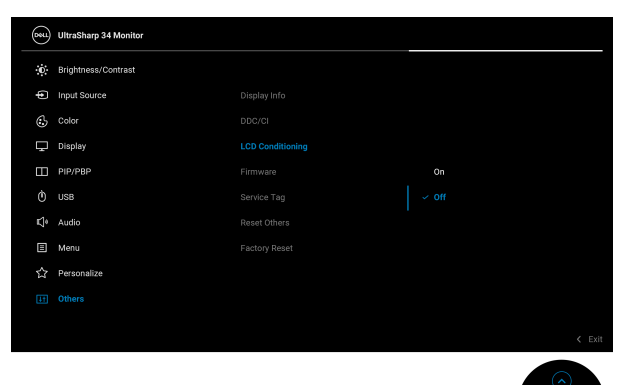

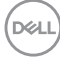

<span id="page-56-0"></span>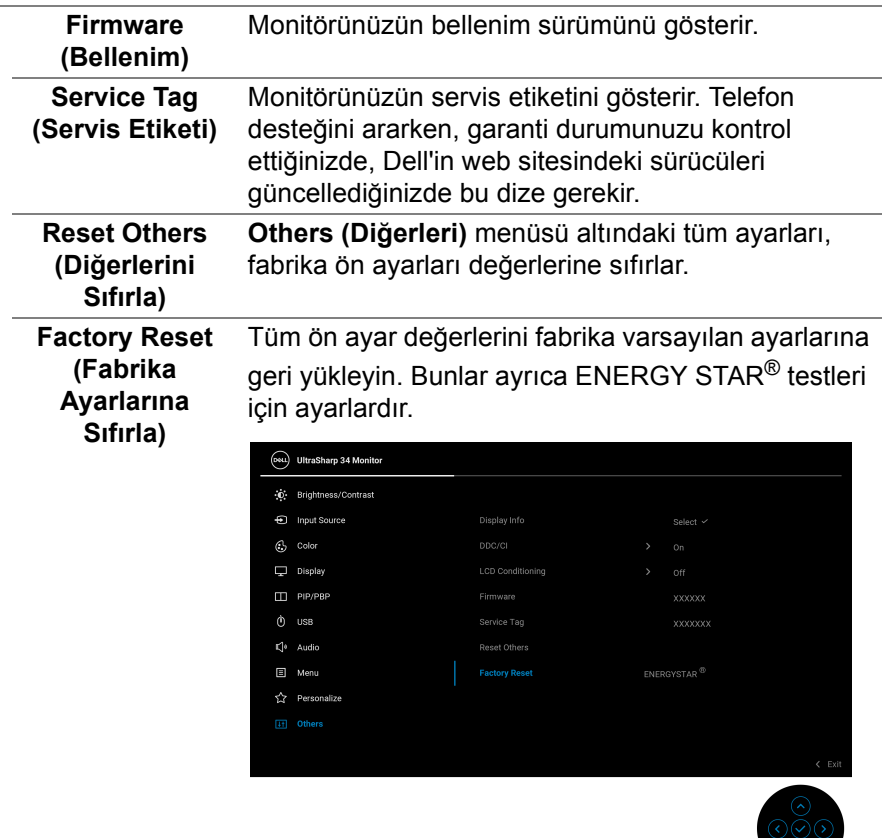

#### **OSD uyarı mesajı**

Monitör, belirli bir çözünürlük modunu desteklemediğinde, aşağıdaki mesajı görürsünüz:

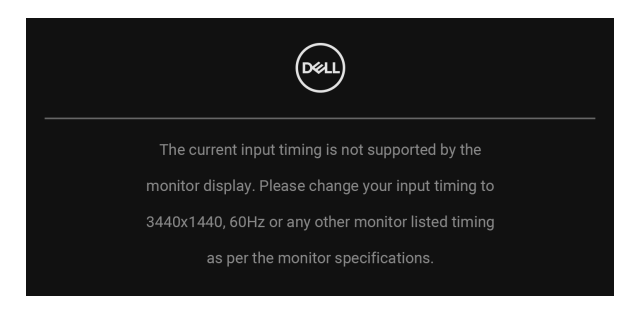

DELI

Bu mesaj, monitörün, bilgisayardan aldığı sinyal ile senkronize olamadığını gösterir. Bu monitörün desteklediği Yatay ve Dikey frekans aralıklarını görmek için **[Monitörün Teknik Özellikleri](#page-13-0)** kısmına bakın. Önerilen mod 3440 x 1440.

**NOT: Mesaj, bağlı giriş sinyaline göre hafif farklı olabilir.**

**DDC/CI** işlevi devre dışı bırakılmadan önce aşağıdaki mesajı göreceksiniz:

![](_page_57_Picture_3.jpeg)

**Brightness (Parlaklık)** seviyesini ilk kez ayarladığınızda, aşağıdaki mesaj belirir:

![](_page_57_Picture_83.jpeg)

**NOT: Eğer Yes (Evet) seçilmişse, Parlaklık ayarını değiştirmek istediğinizde mesaj görünmeyecektir.**

![](_page_57_Picture_7.jpeg)

**Uniformity Compensation (Kararlılık Telafisi), USB-C Charging**  $\div$  **90W (USB-C Şarjı 90 W)**, **Other USB Charging (Diğer USB-A Şarjı)** veya **Fast Wakeup (Hızlı Uyandırma)** Güç tasarrufu özelliklerinin varsayılan ayarını ilk kez değiştirdiğinizde, aşağıdaki mesaj belirir:

![](_page_58_Figure_1.jpeg)

**NOT: Eğer yukarıda belirtilen özelliklerden herhangi biri için Yes (Evet)'i seçerseniz, bu özelliklerin ayarlarını bir daha değiştirmek istediğinizde mesaj görünmeyecektir. Fabrika ayarlarına sıfırlama yaptığınızda mesaj tekrar görünecektir.**

**Lock (Kilitle)** işlevi etkinleştirilmeden önce aşağıdaki mesajı göreceksiniz:

![](_page_58_Picture_4.jpeg)

**NOT: Mesaj, seçilen ayarlara göre hafif farklı olabilir.**

Monitör Bekleme moduna girdiğinde, aşağıdaki mesaj görüntülenir:

![](_page_58_Picture_7.jpeg)

[OSD](#page-39-1)'ye ulaşmak için bilgisayarı etkinleştirin ve monitörü uyandırın.

**NOT: Mesaj, bağlı giriş sinyaline göre hafif farklı olabilir.**

![](_page_58_Picture_10.jpeg)

OSD yalnızca normal çalışma modunda çalışacaktır. Bekleme modunda **Güç Düğmesinden** başka herhangi bir düğmeye basarsanız, seçilen girişe bağlı olarak aşağıdaki mesaj görünür:

![](_page_59_Picture_1.jpeg)

[OSD](#page-39-1)'ye ulaşmak için bilgisayarı ve monitörü etkinleştirin.

# **NOT: Mesaj, bağlı giriş sinyaline göre hafif farklı olabilir.**

USB Tip-C, DisplayPort veya HDMI girişlerinden biri seçilmişse ve ilgili kablo takılı değilse, aşağıda gösterilen şekilde bir hareketli iletişim kutusu açılır.

![](_page_59_Picture_5.jpeg)

### **NOT: Mesaj, bağlı giriş sinyaline göre hafif farklı olabilir.**

Monitör DP/HDMI girişi altındayken ve DP Alternatif Modunu destekleyen bir dizüstü bilgisayara bir USB Tip-C kablo bağlı iken, eğer **[Auto Select for](#page-42-0)  [USB-C 90W \(USB-C için Oto Seçim 90 W\)](#page-42-0)** etkinleştirilirse, aşağıdaki mesaj belirir:

![](_page_59_Picture_8.jpeg)

![](_page_59_Picture_9.jpeg)

**Factory Reset (Fabrika Ayarlarına Sıfırla)** seçildiğinde, aşağıdaki mesaj belirir:

![](_page_60_Picture_1.jpeg)

**Yes (Evet)** seçildiğinde, aşağıdaki mesaj belirir.

![](_page_60_Picture_3.jpeg)

Daha fazla bilgi için **[Sorun Giderme](#page-68-0)** bölümüne bakın.

DØL

# **En yüksek çözünürlüğün ayarlanması**

Monitörü en yüksek çözünürlüğe ayarlamak için:

Windows $^{\circledR}$  7, Windows $^{\circledR}$  8 ve Windows $^{\circledR}$  8.1'de:

- **1.** Yalnızca Windows® 8 ve Windows® 8.1'de, klasik masaüstüne geçmek için Masaüstü karosuna geçin.
- **2.** Masaüstünü sağ tıklatın ve **Ekran Çözünürlüğü**'yi seçin.
- **3. Ekran Çözünürlüğü** açılır listesine tıklayın ve **3440 x 1440**'i seçin.
- **4. Tamam**'ı tıklatın.

Windows® 10'da:

- **1.** Masaüstüne sağ tıklayın ve **Görüntü ayarları** üzerine tıklayın.
- **2. Gelişmiş görüntü ayarları** üzerine tıklayın.
- **3. Çözünürlük** açılır listesine tıklayın ve **3440 x 1440**'i seçin.
- **4. Uygula** üzerine tıklayın.

Eğer seçenekler arasında 3440 x 1440'i göremiyorsanız, grafik kartınızın sürücüsünü güncelleştirmeniz gerekebilir. Bilgisayarınıza bağlı olarak aşağıdaki işlemlerden birini tamamlayın:

Eğer bir Dell masaüstü ya da taşınabilir bilgisayarınız varsa:

• <http://www.dell.com/support>, adresine gidin, servis etiketinizi girin ve grafik kartınız için en yeni sürücüleri indirin.

Eğer Dell dışında bir bilgisayar kullanıyorsanız (taşınabilir ya da masaüstü):

- Bilgisayarınızın destek sitesine gidin ve en yeni grafik sürücüsünü indirin.
- Grafik kartınızın web sitesine gidin ve en yeni grafik sürücülerini indirin.

# <span id="page-62-0"></span>**KVM anahtarını ayarlama**

Yerleşik KVM anahtarı, monitöre bağlı tek bir klavyeden ve fareden en fazla 2 bilgisayarı kontrol etmenizi sağlar.

**a. HDMI** + **USB-B**'yi bilgisayar 1'e bağladığınızda ve **DP** + **USB-C**'yi bilgisayar 2'ye bağladığınızda:

![](_page_62_Picture_3.jpeg)

#### **NOT: USB Tip-C bağlantısı şu anda sadece veri aktarımını desteklemektedir.**

**HDMI** için **USB**'nin **USB-B** 'ye atandığından ve **DP**'nin **USB-C 90W**'a ayarlandığından emin olun.

![](_page_62_Picture_90.jpeg)

![](_page_62_Picture_7.jpeg)

**b. HDMI** + **USB-B**'yi bilgisayar 1'e ve **USB-C**'yi bilgisayar 2'ye bağlarken:

![](_page_63_Picture_1.jpeg)

#### **NOT: USB-C bağlantısı şu anda video ve veri aktarımını desteklemektedir.**

**HDMI** için USB'nin USB-B <sub>回</sub>'ye atandığından emin olun.

![](_page_63_Picture_88.jpeg)

![](_page_63_Picture_5.jpeg)

**NOT: Yukarıda gösterilmeyen farklı video giriş kaynaklarına bağlanırken, bağlantı noktalarını eşleştirmek amacıyla USB için doğru ayarları yapmak amacıyla aynı yöntemi izleyin.**

![](_page_63_Picture_7.jpeg)

# **Oto KVM Ayarlama**

Monitörünüz için Oto KVM'yi ayarlamak için aşağıdaki talimatları uygulayabilirsiniz:

**1. PIP/PBP Mode (PIP/PBP Modu)**'nun **Off (Kapalı)**'ya ayarlandığından emin olun.

![](_page_64_Picture_59.jpeg)

**2. Auto Select (Otomatik Seçim)**'in **On (Açık)** olarak ve **Auto Select for USB-C 90W (USB-C için Oto Seçim 90 W)**'ı **Yes (Evet)** olarak ayarladığınızdan emin olun.

![](_page_64_Picture_60.jpeg)

![](_page_64_Picture_6.jpeg)

![](_page_64_Picture_7.jpeg)

![](_page_65_Picture_38.jpeg)

**3.** USB bağlantı noktalarının ve video girişlerinin uygun şekilde eşlendiğinden emin olun.

![](_page_65_Picture_39.jpeg)

![](_page_65_Picture_3.jpeg)

DELL

# **Eğme, döndürme, dikey uzantı ve eğim ayarını kullanma**

**NOT: Aşağıdaki talimatlar monitörünüz ile birlikte gönderilen standı iliştirmek içindir. Başka bir yerden satın aldığınız bir standı takıyorsanız, standla birlikte verilen kurulum talimatlarını uygulayın.**

#### **Eğdirme, döndürme**

Stand monitöre takılıyken, monitörü en rahat görüntüleme açısına döndürebilir ve eğdirebilirsiniz.

![](_page_66_Figure_4.jpeg)

**NOT: Stand fabrikada kurulmamış olarak gönderilir.**

#### **Dikey uzatma**

**NOT: Stand, dik olarak 150 mm'ye kadar uzayabilir. Aşağıdaki resimde, standın dik olarak nasıl uzatıldığı gösterilmektedir.**

![](_page_66_Figure_8.jpeg)

![](_page_66_Picture_9.jpeg)

#### **Eğik ayar**

Stand monitöre takılıyken, eğik ayar özelliği ile monitörü istediğiniz açıya ayarlayabilirsiniz.

![](_page_67_Picture_2.jpeg)

![](_page_67_Picture_3.jpeg)

# <span id="page-68-0"></span>**Sorun Giderme**

**UYARI: Bu bölümdeki işlemlerden herhangi birine başlamadan önce [Güvenlik talimatları](#page-79-0)'nı uygulayın.**

# **Kendi kendini test**

Monitörünüzde, cihazın düzgün çalışıp çalışmadığını kontrol etmenizi sağlayan bir kendi kendini test özelliği bulunmaktadır. Eğer monitörünüz ve bilgisayarınız düzgün bağlanmışsa, ancak monitör ekranı koyu rengini koruyorsa, aşağıdaki işlemleri gerçekleştirerek monitörünüzün kendi kendini test özelliğini çalıştırın:

- **1.** Bilgisayarınızı ve monitörünüzü kapatın.
- **2.** Video kablosunu bilgisayarın arkasından çıkartın.
- **3.** Monitörü açın.

Eğer monitör video sinyalini algılamıyorsa ve düzgün çalışıyorsa ekranda hareketli bir iletişim kutusu görünür (siyah arka plan üzerinde). Kendi kendini test modunda güç LED'i beyaz renkte kalır. Ayrıca ekranda, seçilen girişe bağlı olarak aşağıdaki iletişim kutularından biri sürekli olarak geçecektir.

![](_page_68_Picture_8.jpeg)

![](_page_68_Picture_9.jpeg)

**NOT: Mesaj, bağlı giriş sinyaline göre hafif farklı olabilir.**

- **4.** Bu kutu, sistemin normal çalışması sırasında, video kablosu çıktığında ya da zarar gördüğünde de gösterilir.
- **5.** Monitörünüzü kapatın ve video kablosunu tekrar takın; daha sonra bilgisayarınızı ve monitörünüzü açın.

Monitörünüz düzgün çalıştığından, eğer bir önceki işlemi kullandıktan sonra monitörünüzün ekranı siyah renkte kalmaya devam ediyorsa, video denetleyicinizi ve bilgisayarınızı kontrol edin.

![](_page_68_Figure_14.jpeg)

# **Dahili arıza teşhis**

Monitörünüzde, ekranla ilgili yaşadığınız sorununun, monitörünüzle mi yoksa bilgisayarınız ve video kartınızla mı ilgili olduğunu belirlemenize yardımcı olacak bir dahili arıza teşhis özelliği bulunmaktadır.

Dahili arıza teşhisi çalıştırmak için:

- **1.** Ekranın temiz olduğundan emin olun (ekranın yüzeyinde toz parçacıkları bulunmamalıdır).
- **2.** Açılır bir menü belirinceye kadar **Oyun kolunu** yaklaşık 4 saniye boyunca yukarı veya aşağı veya sola veya sağa değiştirin ve bu şekilde tutun.

![](_page_69_Picture_5.jpeg)

![](_page_69_Figure_6.jpeg)

**3.** Tanılama simgesini vurgulamak için **Oyun kolunu** değiştirin, ardından **Oyun koluna** basın ve gri ekran belirir.

![](_page_70_Picture_1.jpeg)

- **4.** Ekranda herhangi bir anormallik olup olmadığını kontrol edin.
- **5. Oyun kolunu** yukarı getirin. Ekran kırmızı renge değişir.
- **6.** Ekranda herhangi bir anormallik olup olmadığını inceleyin.
- **7.** Ekranı yeşil, mavi, siyah ve beyaz renkli ekran metinlerinde incelemek için 5. ve 6. adımları tekrarlayın.

Metinlerinde ekran gösterildiğinde test tamamlanmış olur. Çıkmak için, **Oyun kolunu** tekrar yukarı getirin.

# **USB Tip-C Şarjını daima aç**

Monitör, dizüstü bilgisayarınızı veya mobil cihazlarınızı, monitör kapalı olsa bile USB Tip-C kablosuyla şarj etmenizi sağlar. Daha fazla bilgi için **[USB-C](#page-53-0)  [Charging 90W \(USB-C](#page-53-0) Şarjı 90 W)** bölümüne bakın.

Mevcut üretici yazılımı revizyonunun **[Firmware \(Bellenim\)](#page-56-0)** olduğunu doğrulayabilirsiniz. Bu mümkün değilse, en son uygulama yükleyici için Dell indirme destek sitesine gidin (**Monitor Firmware Update Utility.exe**) ve Üretici Yazılımı Güncelleme Talimatı Kullanıcı Kılavuzu'na bakın: **www.dell.com/U3421WE**.

## **Sık karşılaşılan sorunlar**

Aşağıdaki tabloda, sık karşılaşılan monitör sorunlarıyla ilgili genel bilgiler ve olası çözümler bulunmaktadır:

![](_page_71_Picture_171.jpeg)

![](_page_71_Picture_6.jpeg)
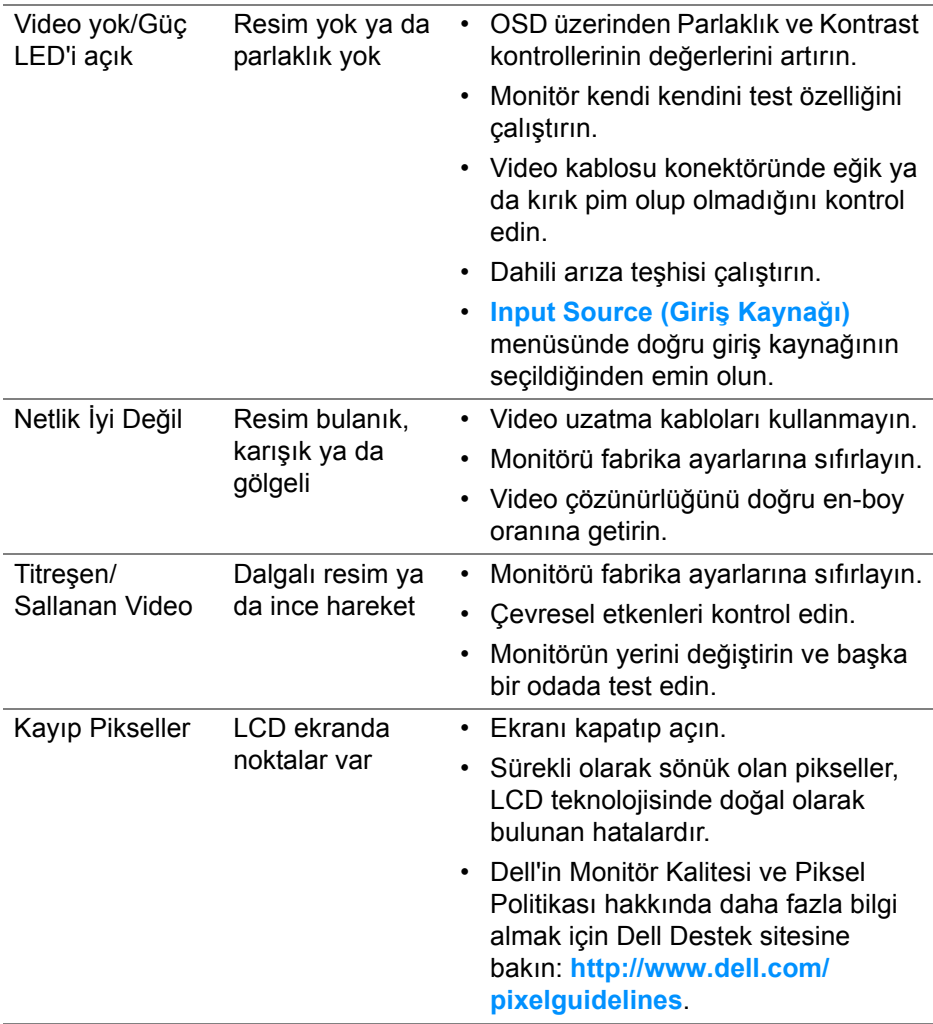

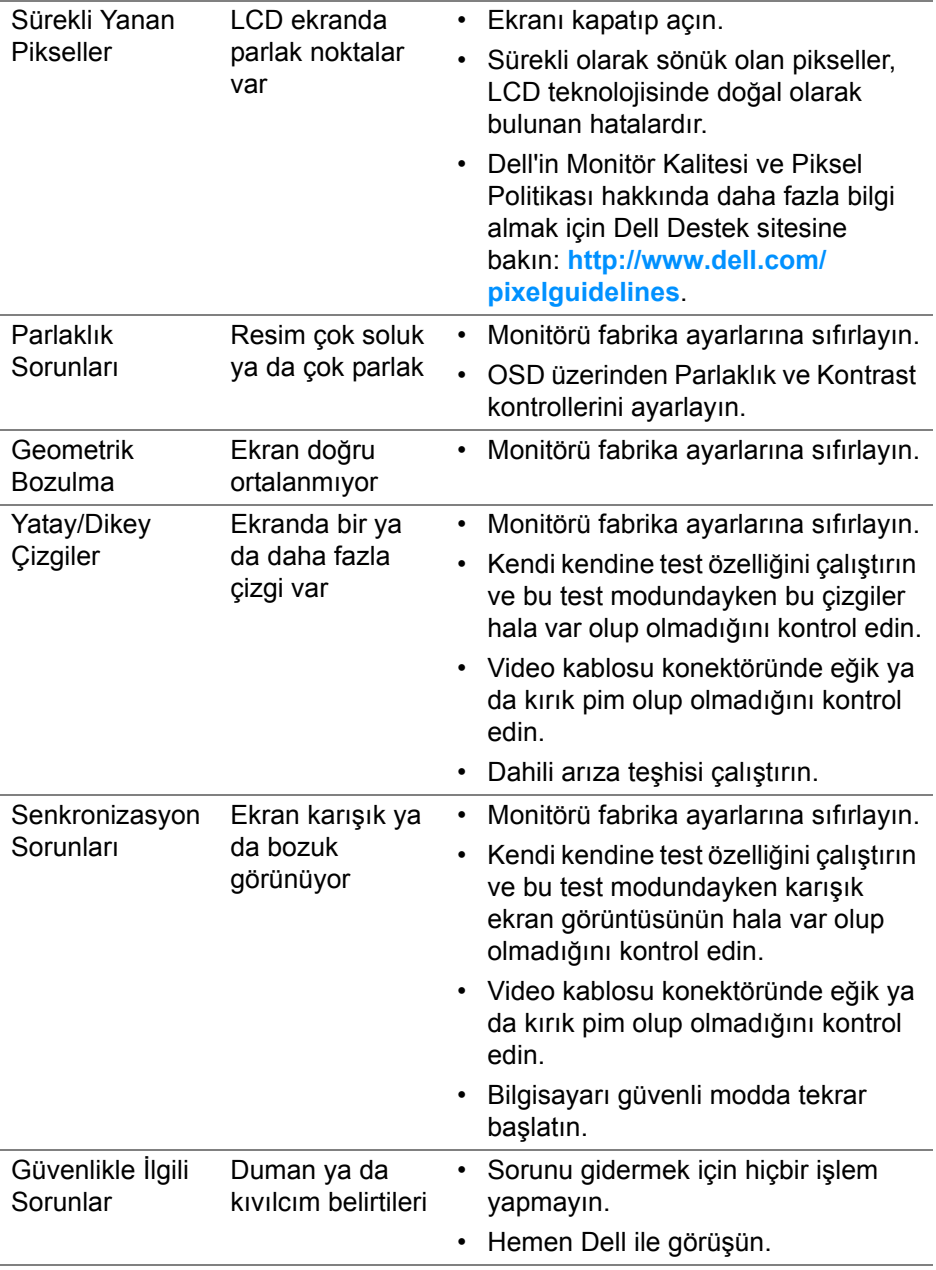

 $($ DELL $)$ 

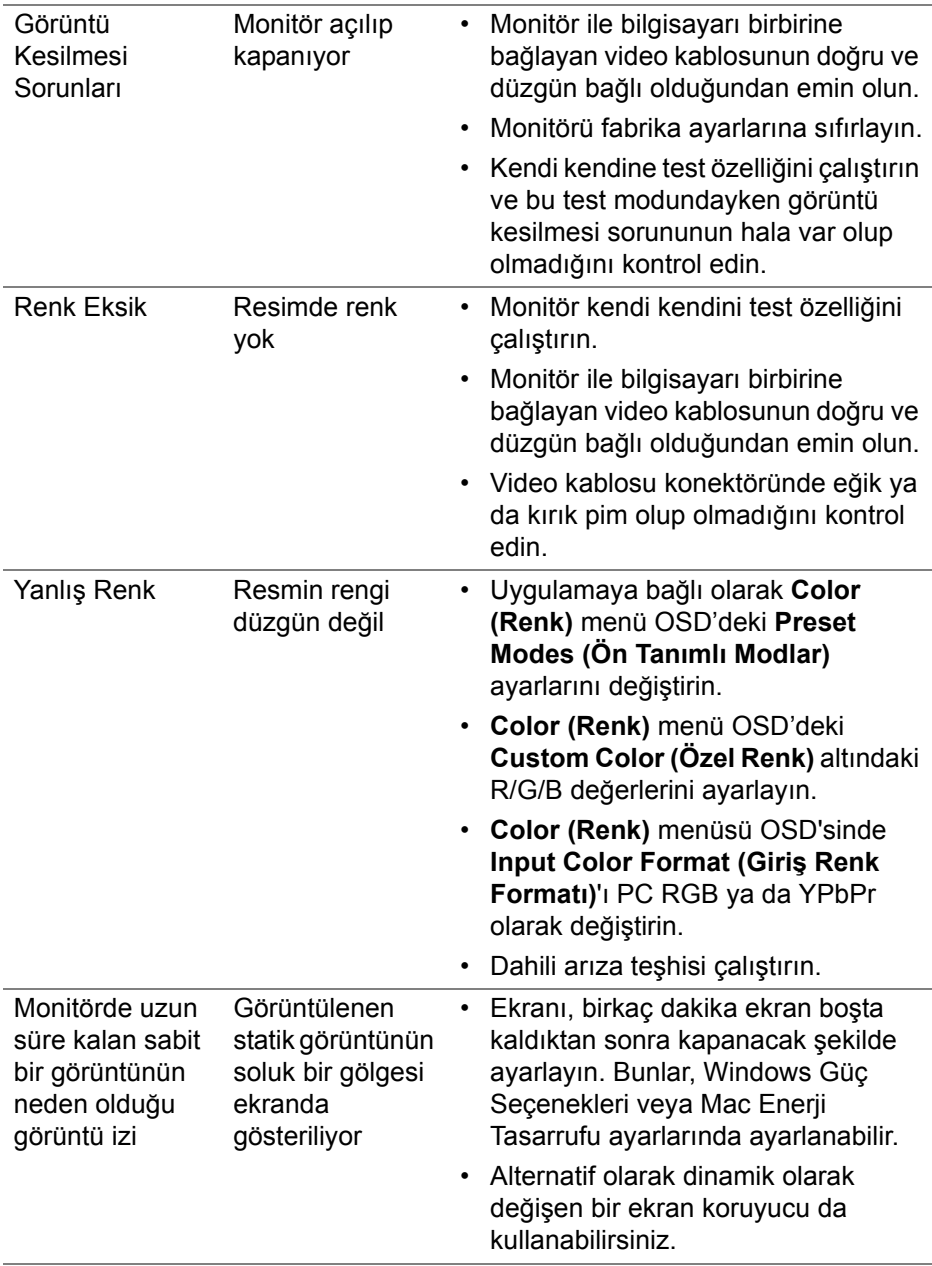

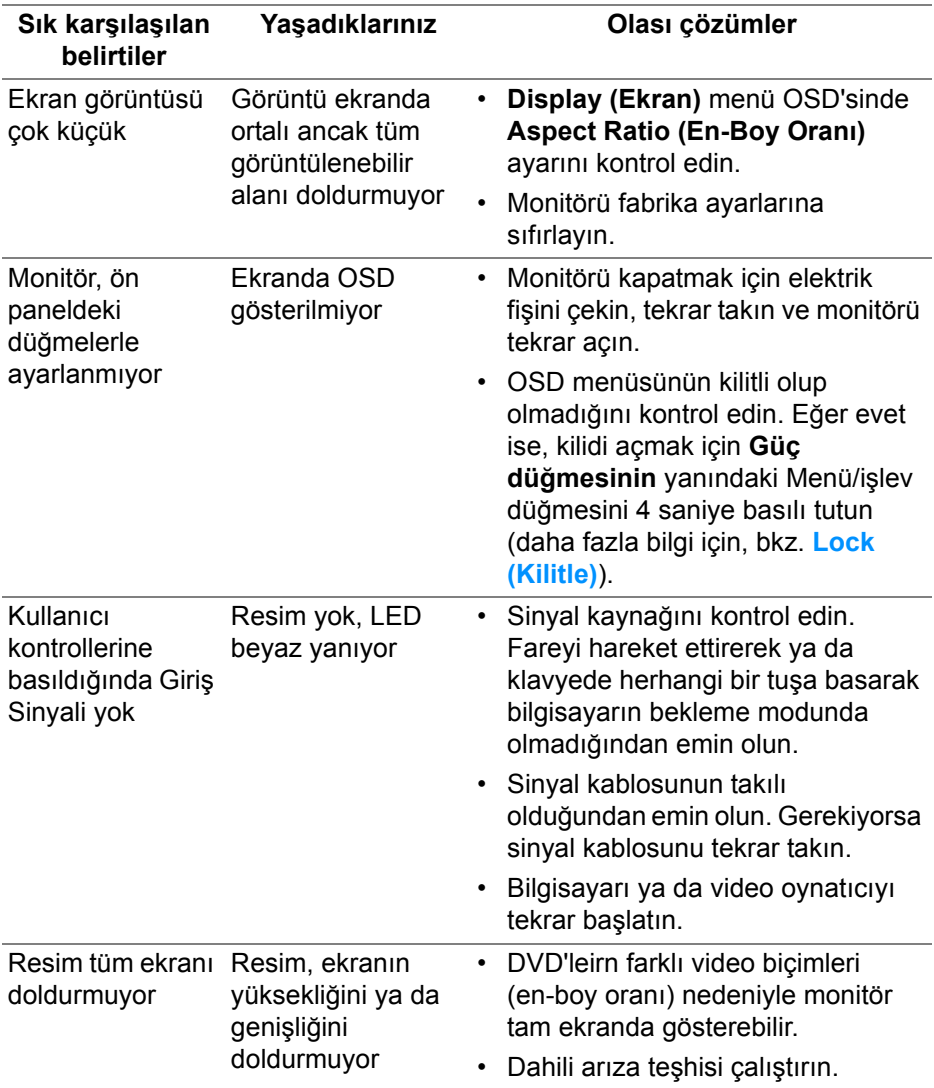

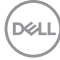

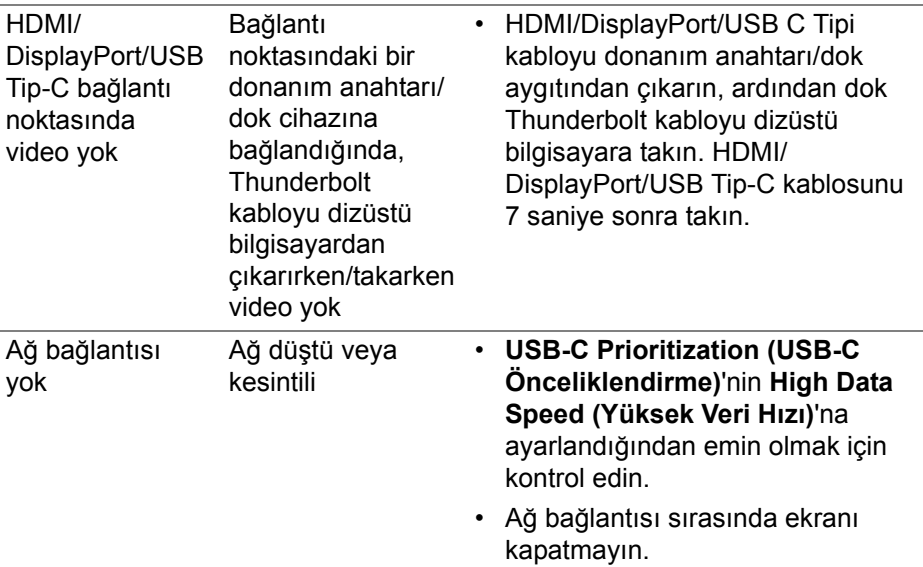

# **Evrensel Seri Yola (USB) özgü sorunlar**

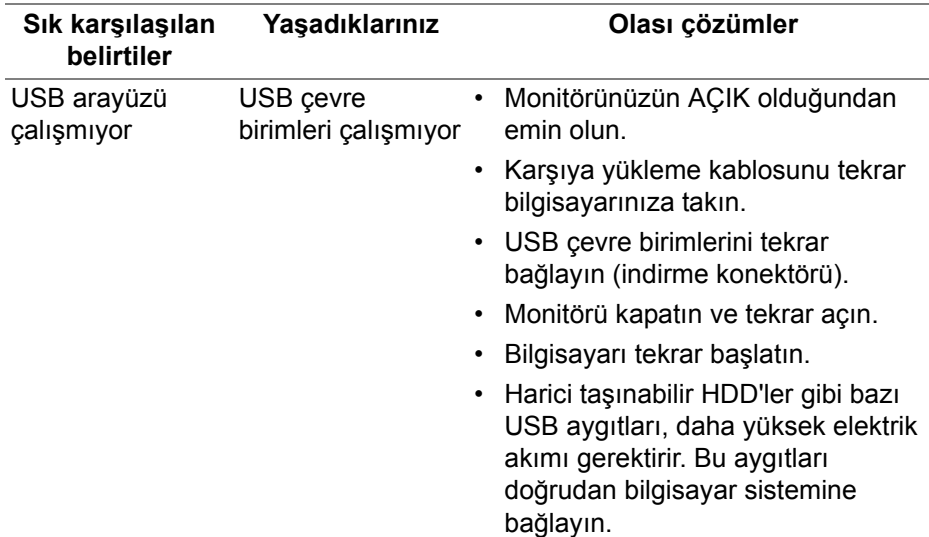

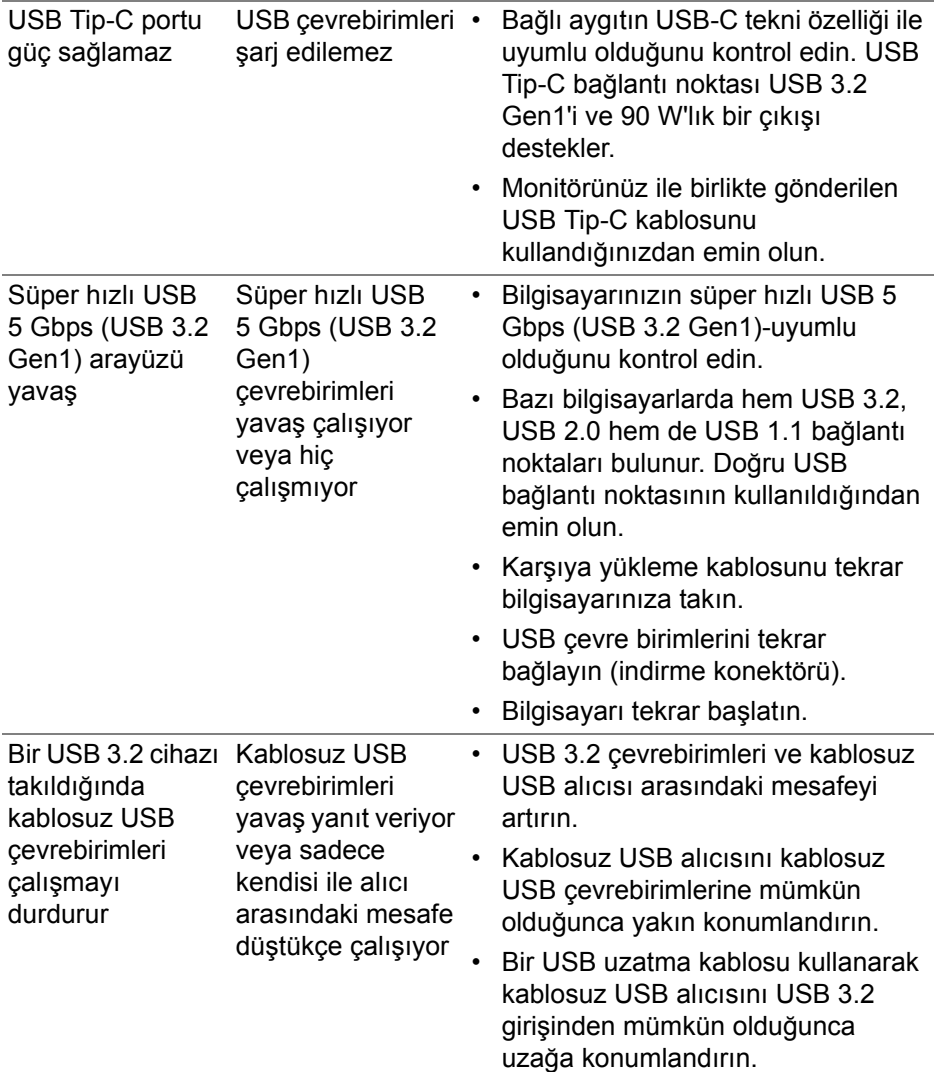

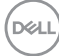

# **Spesifik Hoparlör Sorunları**

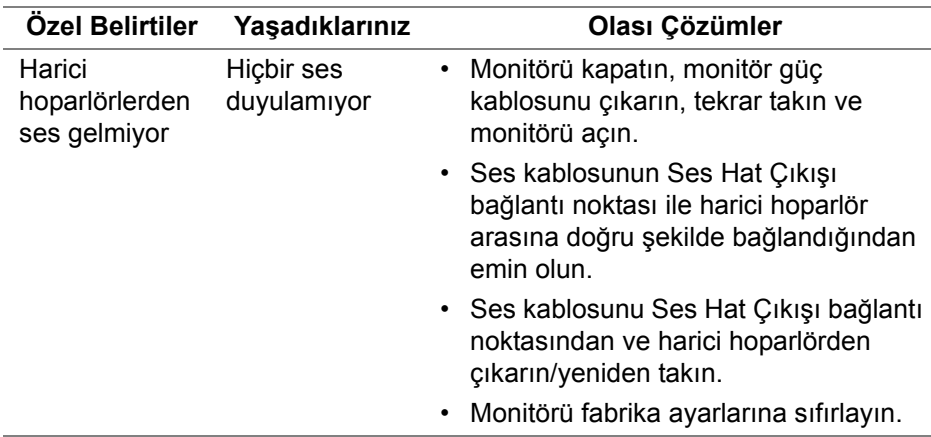

# **Ek**

#### **UYARI: Güvenlik talimatları**

**UYARI: Bu belgede açıklanandan başka kontroller, ayarlamalar ya da işlemler yapmak, elektrik çarpması, elektrik tehlikeleri ve/veya mekanik tehlikelere maruz kalmaya neden olabilir.**

Güvenlik talimatları hakkında bilgi için, Güvenlik, Çevre ve Düzenleyici Bilgilere (SERI) bakınız.

## **FCC uyarıları (Yalnızca ABD) ve diğer yasal bilgiler**

FCC uyarıları ve diğer yasal bilgiler için web sitemizdeki **[www.dell.com/](www.dell.com/regulatory_compliance) [regulatory\\_compliance](www.dell.com/regulatory_compliance)** adresindeki yasal uyumla ilgili sayfaya bakın.

## **Dell ile İrtibata Geçme**

ABD'deki müşteriler 800-WWW-DELL (800-999-3355) numaralı telefonu arayabilirler.

**NOT: Eğer İnternet bağlantınız yoksa, iletişim bilgilerini ürünün faturasında, ambalaj fişinde, makbuzda ya da Dell ürün kataloğunda bulabilirsiniz.**

**Dell, çok sayıda çevrimiçi ve telefon tabanlı destek ve hizmet seçeneği sunmaktadır. Bu hizmetlerin kullanılabilirliği ülkeye ve ürüne göre değişmektedir ve bazı hizmetler sizin bulunduğunuz bölgede sunulmuyor olabilir.** 

- Çevrimiçi teknik yardım **<www.dell.com/support/monitors>**
- Dell ile temasa geçme **<www.dell.com/contactdell>**

### **Enerji etiketi ve ürün bilgi sayfası için AB ürün veritabanı**

U3421WE: **https://eprel.ec.europa.eu/qr/344907**